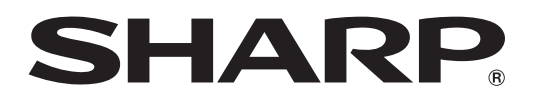

## **MODELO PG-F320W PROYECTOR DE DATOS**

# **GUÍA DE CONFIGURACIÓN**

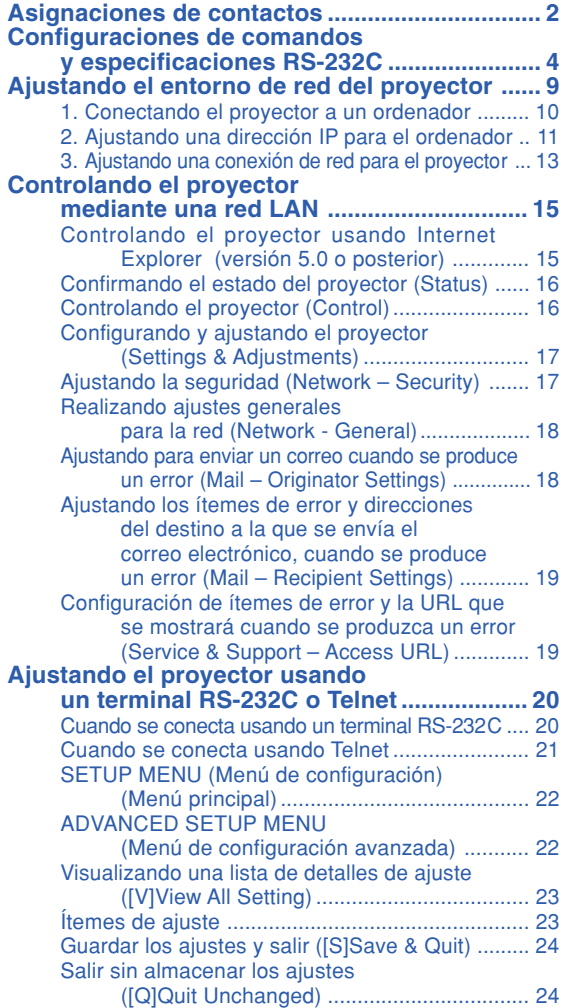

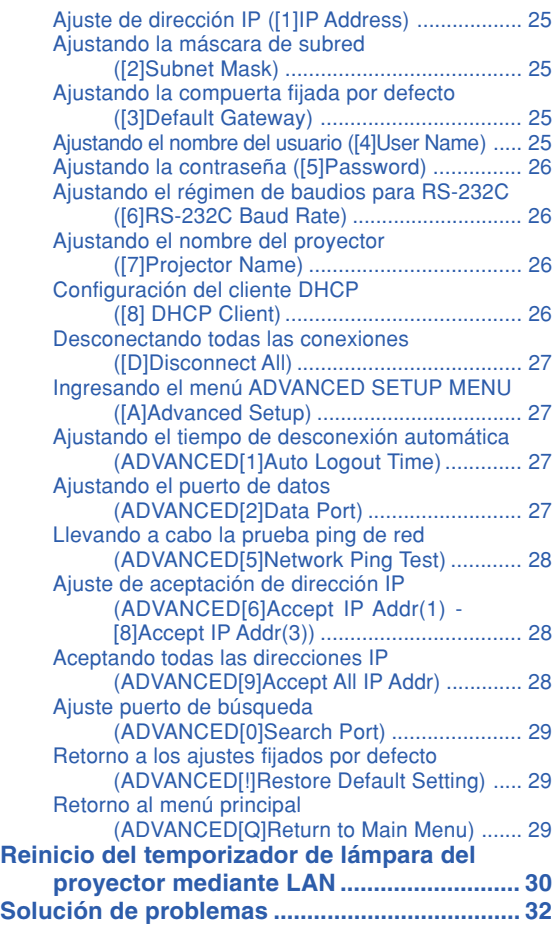

## <span id="page-1-0"></span>**Asignaciones de contactos**

#### **Terminales de entrada de COMPUTER/COMPONENT y de salida de COMPUTER/COMPONENT:**

Miniconector hembra D-sub de 15 contactos

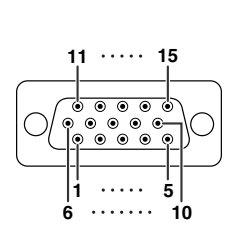

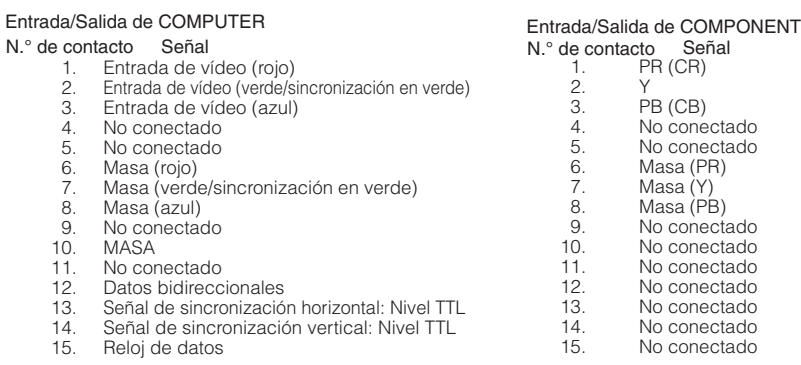

#### **Terminal DVI-I:** conector de 29 contactos

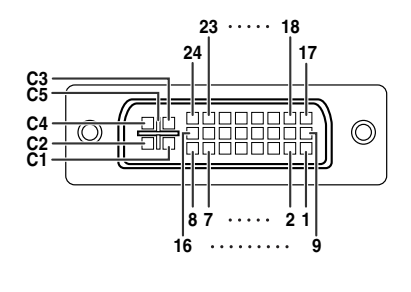

#### • Entrada DVI digital N.º de contacto Señal N.º de contacto Señal<br>1. Datos T.M.D.S.2- 16. Detección d 1. Datos T.M.D.S 2-<br>2. Datos T.M.D.S 2+ 2. Datos T.M.D.S 2+<br>3. Blindaje de datos T. 3. Blindaje de datos T.M.D.S 2<br>4. No se conecta

4. No se conecta<br>5. No se conecta 5. No se conecta<br>6. Reloj DDC 6. Reloj DDC<br>7. Datos DDC 7. Datos DDC<br>8. No se cone

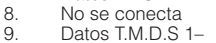

- 9. Datos T.M.D.S 1– 10. Datos T.M.D.S 1+
	-
- 11. Blindaje de datos T.M.D.S 1<br>12. No se conecta
- 12. No se conecta<br>13. No se conecta
- 13. No se conecta<br>14. Potencia de +5
- 14. Potencia de +5V<br>15. Tierra
	- **Tierra**

#### Detección de clavija conectada 17. Datos T.M.D.S 0– 18. Datos T.M.D.S 0+ 19. Blindaje de datos T.M.D.S 0<br>20. No se conecta 20. No se conecta<br>21. No se conecta 21. No se conecta<br>22. Blindaje de reloj 22. Blindaje de reloj T.M.D.S<br>23. Reloj+ T.M.D.S 23. Reloj+ T.M.D.S 24. Reloj– T.M.D.S C1. No se conecta<br>C2. No se conecta<br>C3. No se conecta No se conecta C3. No se conecta<br>C4. No se conecta C4. No se conecta<br>C5. Tierra Tierra

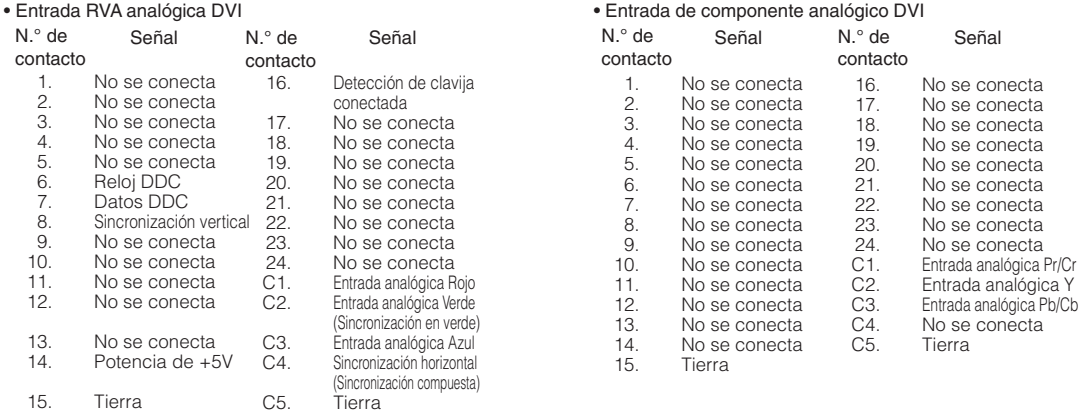

#### **Terminal RS-232C:** Miniconector hembra DIN de 9 contactos

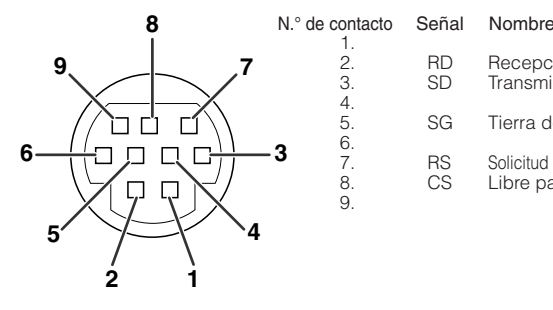

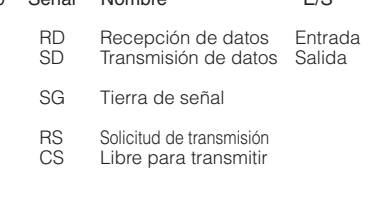

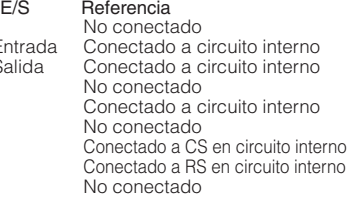

#### **Terminal RS-232C:** Conector macho D-sub de 9 contactos del adaptador DIN-D-sub RS-232C

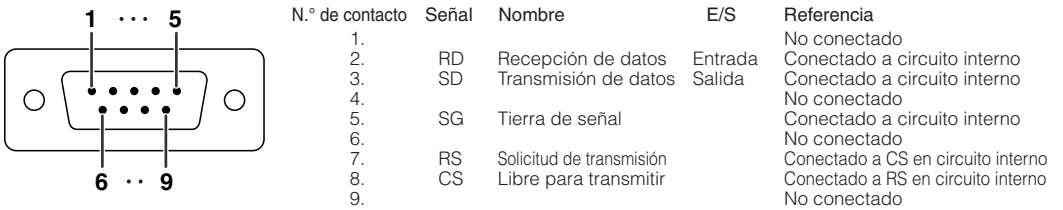

#### **Conexión recomendada para cable RS-232C:** Conector hembra D-sub de 9 contactos

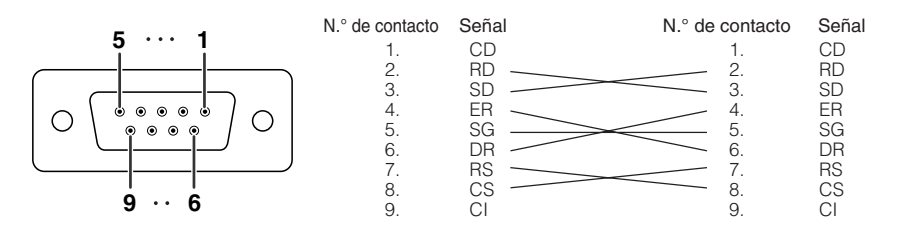

#### **Nota**

•Dependiendo del dispositivo de control utilizado puede ser necesario conectar el contacto 4 y el contacto 6 en el dispositivo de control (ej., ordenador).

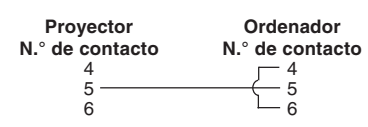

#### **Terminal USB:** Conector USB, tipo B

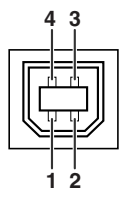

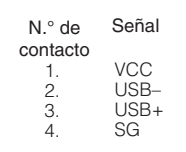

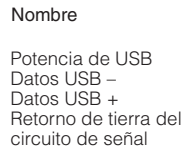

#### **Terminal LAN:** LAN (RJ-45)

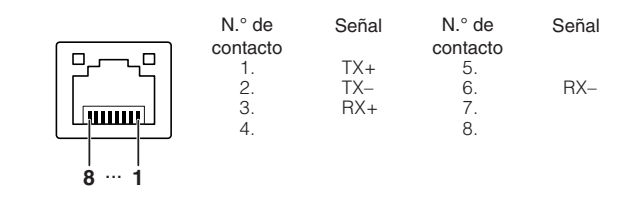

## <span id="page-3-0"></span>**Control mediante un ordenador**

**Puede usarse un ordenador para controlar el proyector conectando un cable de control serie RS-232C (tipo cruzado, disponible en el comercio) al proyector. (Para la conexión, vea la página 24 del manual de manejo del proyector.)**

## **Condiciones de comunicación**

**Configure los puertos serie del ordenador según se indica en la tabla.** Formato de la señal: Conforme a la norma RS-232C. Bits de paridad: nin<br>Velocidad de transmisión\*: 9.600 bps / 115.200 bps Bit de parada: 1 bit Velocidad de transmisión\*: 9.600 bps / 115.200 bps<br>Longitud de datos: 8 bits

Control de flujo: ninguno

\*Ajuste el régimen de baudios del proyector al mismo régimen que utiliza el ordenador.

## **Formato básico**

**Los comandos del ordenador se envían en el siguiente orden: comando, parámetro y código de retorno. Después de procesar el comando del ordenador, el proyector envía un código de respuesta al ordenador.**

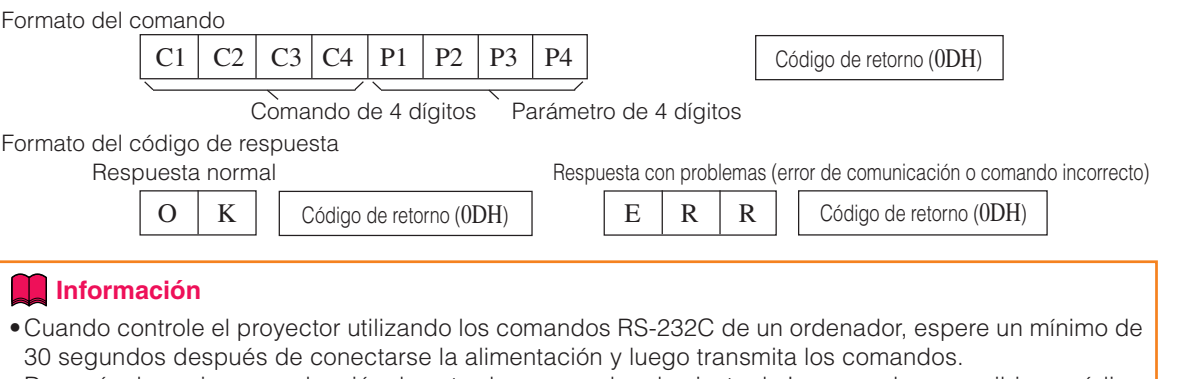

- •Después de enviar una selección de entrada o una orden de ajuste de Imagen y luego recibir un código de respuesta "OK", el Proyector podría tomar un tiempo para procesar la orden. Si una segunda orden se envía mientras el Proyector está aún procesando la primera, podría recibir un código de respuesta "ERR". Si esto sucede, intente reenviar la segunda orden.
- •Cuando se esté enviando más de un código, envíe cada comando sólo después de verificar el código de respuesta para el comando anterior procedente del proyector.
- $\bullet$  "POWR????" "TABN  $\_\_$   $\_\_$  1" "TLPS  $\_\_$   $\_\_$  1" "TPOW  $\_\_$   $\_\_$  1" "TLPN  $\_\_$   $\_\_$  1" "TLTT  $\_\_$   $\_\_$  1"
	- "TLTL \_ \_ \_ 1" "TNAM \_ \_ \_ 1" "MNRD \_ \_ \_ 1" "PJN0 \_ \_ \_ 1"
	- Cuando el proyector recibe comandos especiales mostrados arriba:
		- \* La visualización en pantalla no desaparecerá.
		- \* El temporizador "Desconex Automát" no se repondrá.
	- Los comandos especiales están disponibles para las aplicaciones que requieren ser elegidos continuamente.

- Introduzca un espacio si aparece subrayado (\_) en la columna de parámetros.
- •Si aparece un asterisco (\*) en la columna de parámetros, introduzca un valor dentro del margen indicado entre paréntesis en Contenidos de control.
- \*1 Para configurar el nombre del proyector, envíe los comandos en el orden de PJN1, PJN2 y PJN3.
- \*2 Este comando debería ser enviado únicamente después de haber enviado el comando "IRGB \_ \_ \_ 2" y de haber recibido un código de respuesta "OK".
- \*3 El comando Reinicio del temporizador de la lámpara sólo está disponible en el modo de espera.

## **Comandos**

**Ejemplo: Cuando encienda el proyector, haga el ajuste siguiente.**

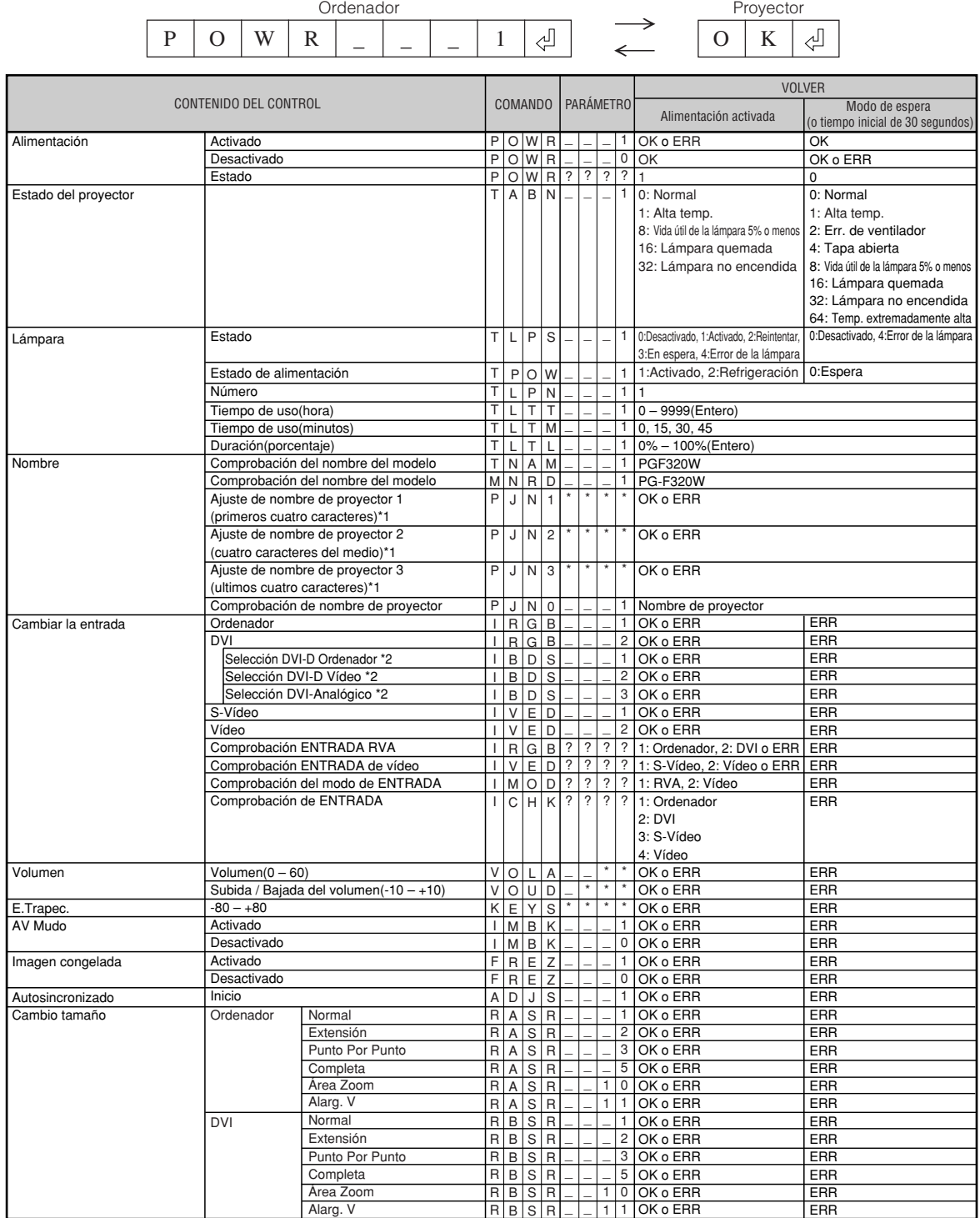

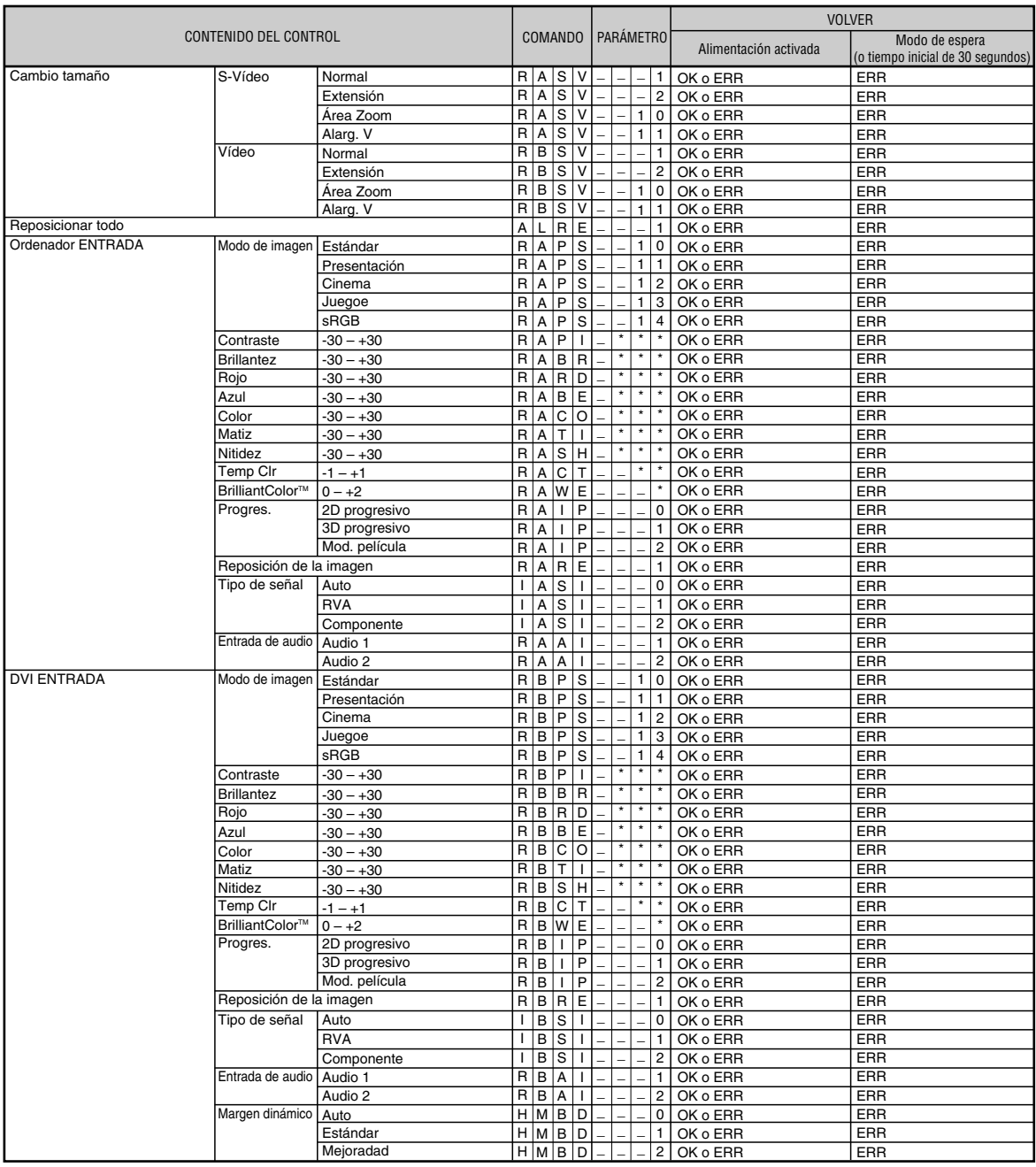

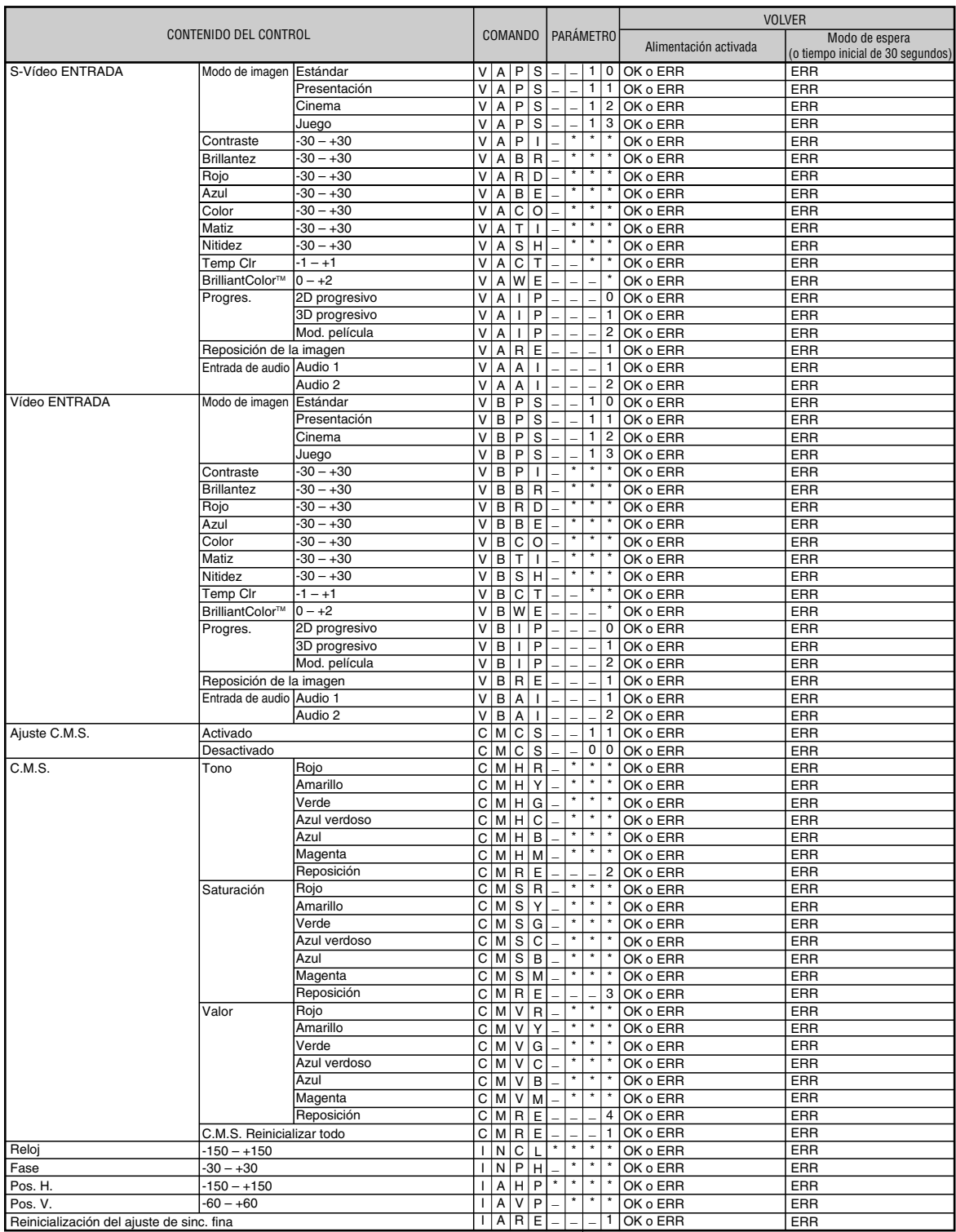

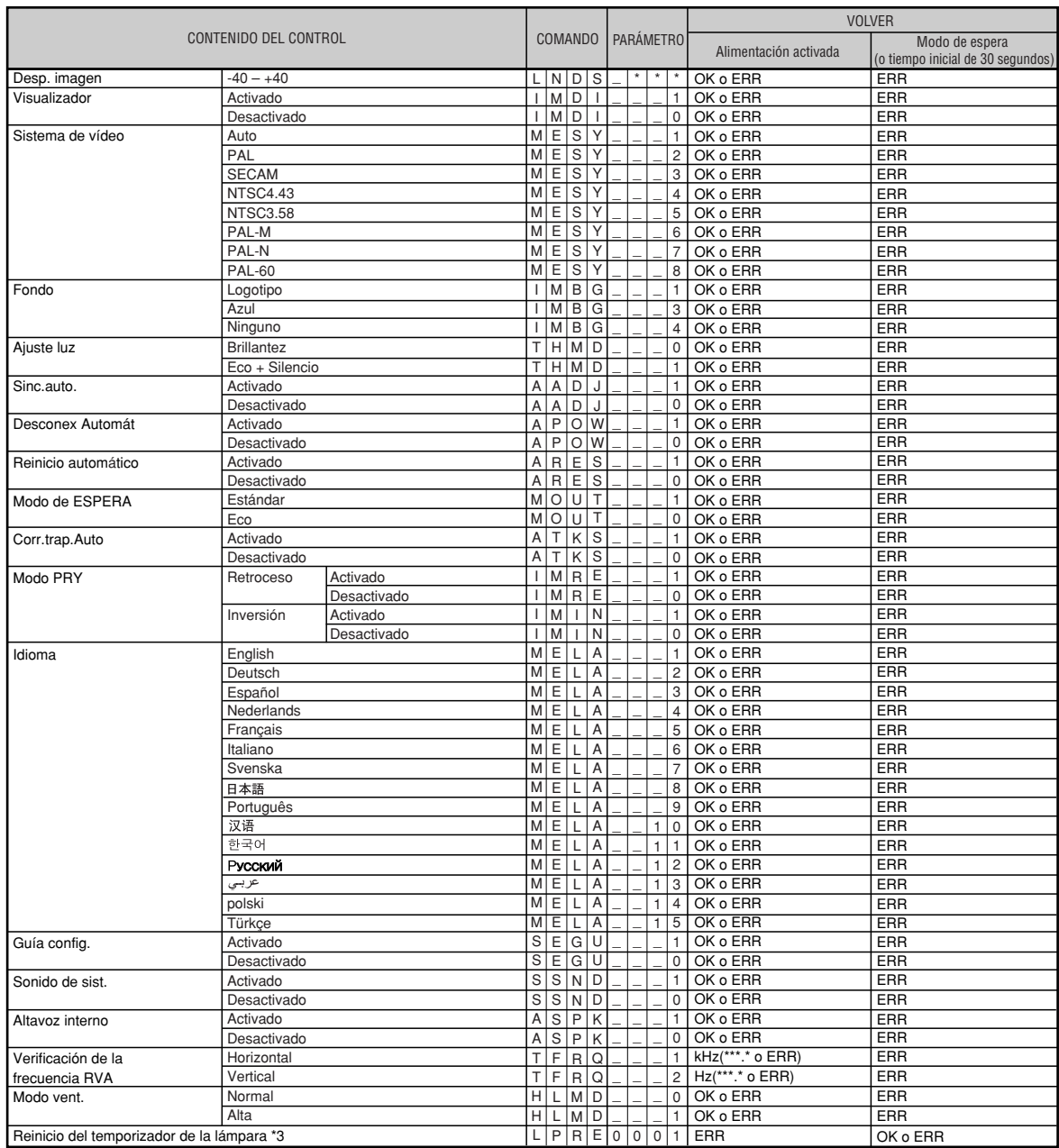

Compatible con PJLink™:

Este producto cumple con el estándar PJLink Clase 1 y están implementados todos los comandos de Clase 1. Se confirma que este producto cumple con la versión 1.00 de la especificación del estándar PJLink.

## <span id="page-8-0"></span>**Ajustando el entorno de red del proyector**

**Esta sección describe el procedimiento básico para usar el proyector mediante la red.**

**Si la red está ya construida, los ajustes de la red del proyector puede necesitar ser cambiados. Para una asistencia con estos ajustes, consulte al administrador de su red.**

**Puede realizar la configuración de la red tanto en el proyector como en el ordenador. El siguiente procedimiento es el que se debe llevar a cabo para realizar la configuración en el ordenador.**

## **Configuración de red en el ordenador**

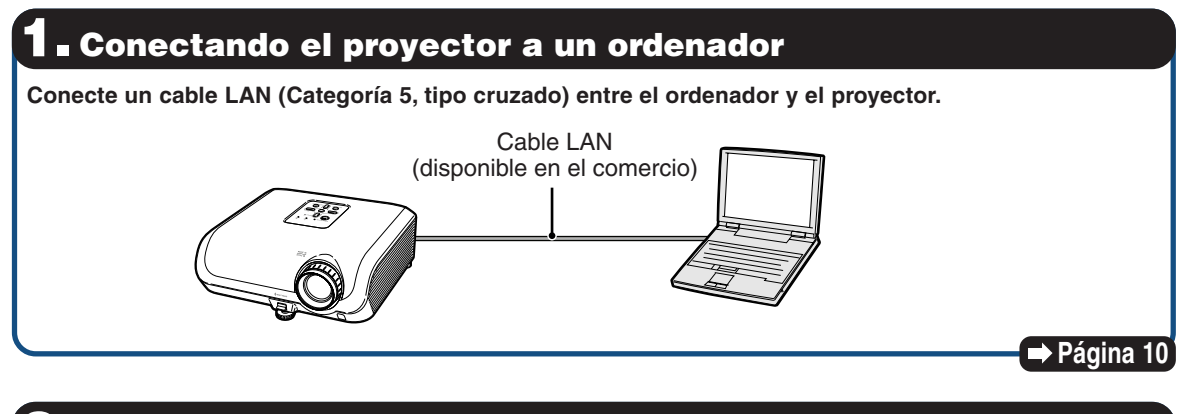

## **2. Ajustando una dirección IP para el ordenador**

**Ajuste los ajustes IP del ordenador para permitir comunicaciones "uno a uno" con el proyector.**

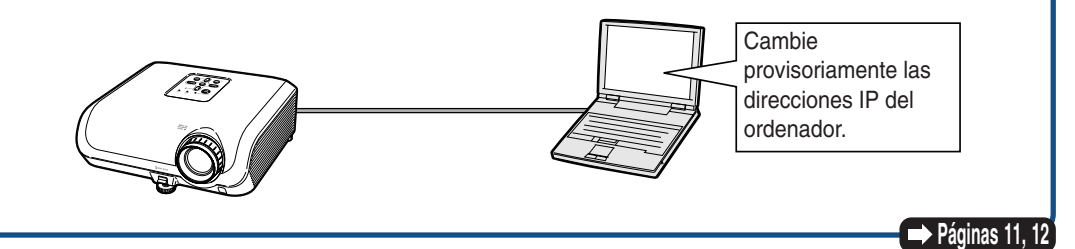

## **Página [13](#page-12-0) 3. Ajustando una conexión de red para el proyector Configure los ajustes de red del proyector para conformar a su red.** Para realizar los variados ajustes del proyector utilice el Internet Explorer (versión 5.0 o posterior).

- ∑ Microsoft® y Windows® son marcas comerciales registradas de Microsoft Corporation en Estados Unidos y/u otros países.
- ∑ Todos los demás nombres de compañía o producto son marcas comerciales o marcas comerciales registradas de sus respectivos propietarios.

## <span id="page-9-0"></span>**Ajustando el entorno de red del proyector**

## **1. Conectando el proyector a un ordenador**

**Estableciendo una conexión "uno a uno" desde el proyector a un ordenador. Usando un cable LAN (Categoría 5, tipo cruzado) puede configurar el proyector mediante el ordenador.**

- **1 Desconecte el cable LAN del ordenador desde la red existente.**
	- **2 Conecte un cable LAN (un cable UTP, Categoría 5, tipo Cruzado) al terminal LAN del proyector, y conecte el otro extremo del cable al terminal LAN de ordenador.**

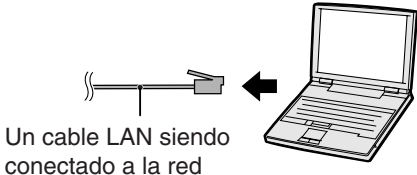

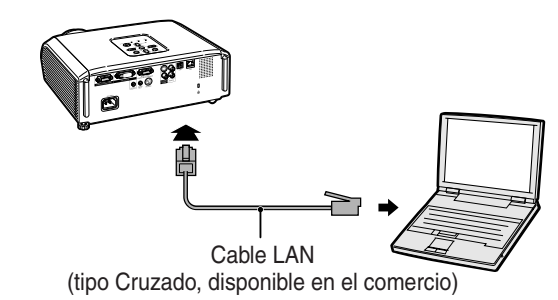

**3 Enchufe el cable de alimentación en la toma de CA del proyector.**

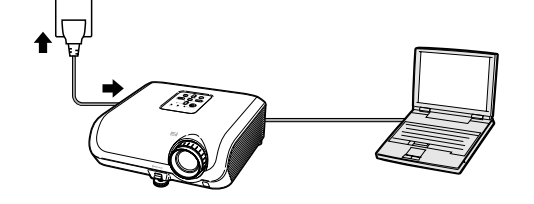

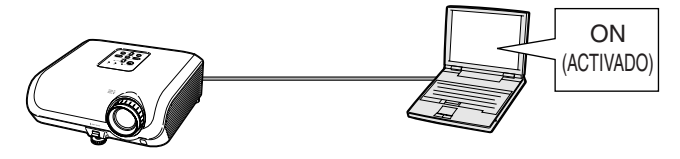

#### **Información**

**4 Active el ordenador.**

Confirme que el LINK LED sobre la parte trasera del proyector se ilumina. Si el LINK LED no se ilumina, compruebe lo siguiente:

- ∑ El cable LAN está conectado adecuadamente.
- ∑ La alimentación está activada tanto en el proyector como en el ordenador.

Esto completa la conexión. Ahora proceda al paso **"2. Ajustando una dirección IP para el ordenador"**.

## <span id="page-10-0"></span>**2. Ajustando una dirección IP para el ordenador**

**A continuación se describe cómo realizar los ajustes en Windows® XP (edición profesional o para el hogar).**

- **1 Conéctese ingresando a la red usando la cuenta del administrador para el ordenador.**
- **2 Haga clic en "Start" (Inicio), y haga clic en "Control Panel" (Panel de control).**

**3 Haga clic en "Network and Internet Connections" (Conexiones de red e Internet), y haga clic en "Network Connections" (Conexiones de red) sobre la ventana del menú.**

∑ Este manual utiliza ejemplos para explicar las operaciones en la Vista por categorías. Si está usando la Vista clásica, haga doble clic en "Network Connections".

**4 Haga clic con el botón derecho en "Local Area Connection" (Conexión de área local) y seleccione "Properties" (Propiedades) desde el**

 $(2)$ 

D)

**menú.**

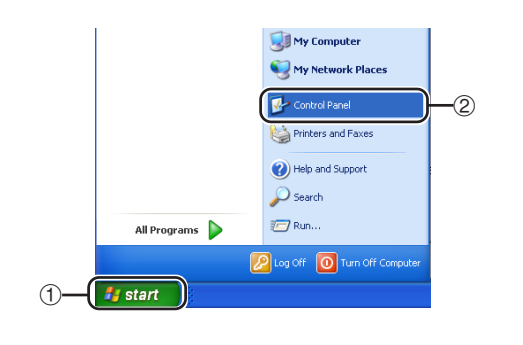

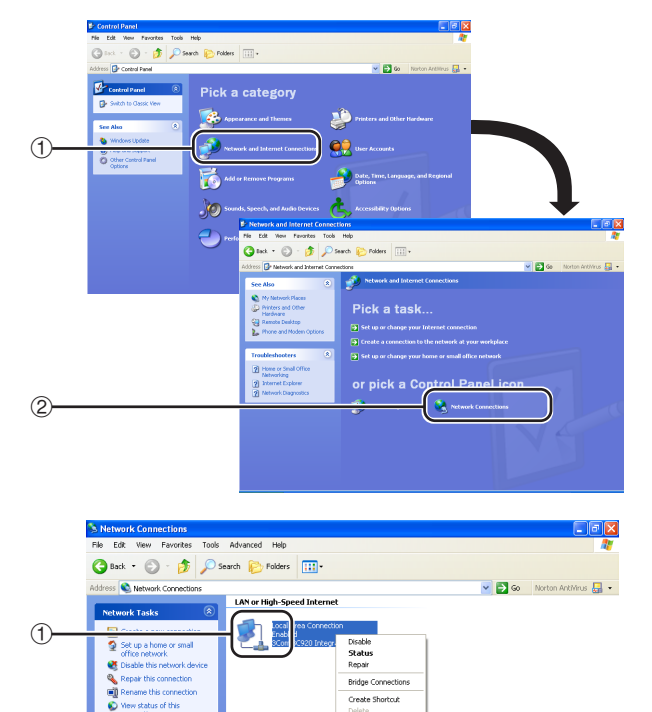

### <span id="page-11-0"></span>**Ajustando el entorno de red del proyector**

**5 Haga clic en "Internet Protocol (TCP/IP)" (Protocolo Internet (TCP/IP)), y haga clic en el botón "Properties" (Propiedades).**

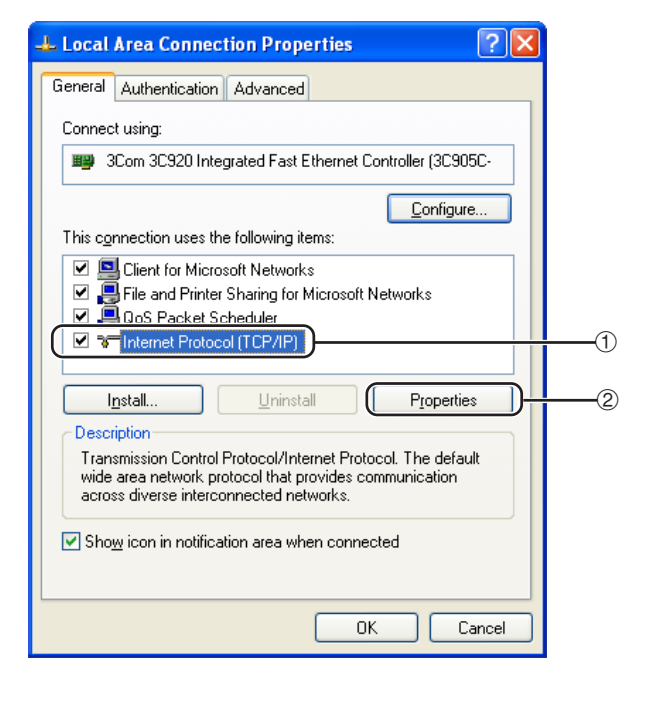

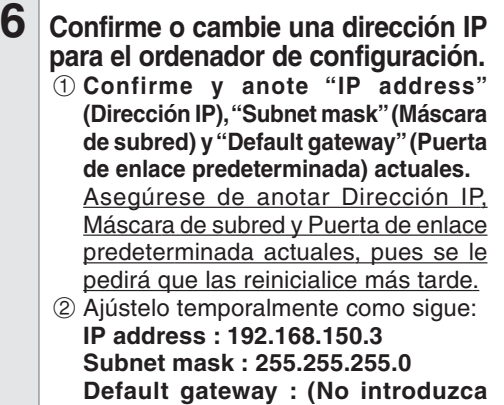

## **Nota**

**ningún valor.)**

∑ Cuando "DHCP Client" (Cliente DHCP) está definido en "OFF" (desactivado) en el proyector: IP address : 192.168.150.2 Subnet mask : 255.255.255.0 Default gateway : 0.0.0.0

**7 Después de ajustar, haga clic en el botón "OK", y luego reinicie el ordenador.**

Después de confirmar o ajustar, proceda al paso **"3. Ajustando una conexión de red para el proyector"**.

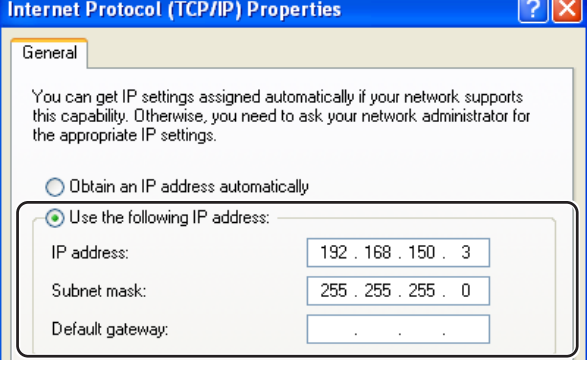

## <span id="page-12-0"></span>**3. Ajustando una conexión de red para el proyector**

**Los ajustes para tales ítemes como la dirección IP del proyector y máscara de la subred son compatibles con la red existente. Defina cada ítem del proyector del siguiente modo (Vea la página 50 del manual de manejo del proyector):**

**Cliente DHCP: Desactivada Dirección IP: 192.168.150.002 Másc. subred: 255.255.255.000**

**1 Inicie el Internet Explorer (versión 5.0 o posterior) en el ordenador, e ingrese "http://192.168.150.2/" en "Address" (Dirección), y luego pulse la tecla "Enter".**

#### **2 Si todavía no se han ajustado un nombre de usuario y la contraseña, haga clic en el botón "OK".**

- ∑ Si ya se han ajustado un nombre de usuario y la contraseña, ingrese el nombre de usuario y la contraseña, y haga clic en el botón "OK".
- ∑ Si ingresa tres veces incorrectamente el nombre de usuario o contraseña, se visualizará un mensaje de error.
- **3 Cuando aparece la pantalla como la mostrada sobre la derecha, haga clic en "TCP/IP".**

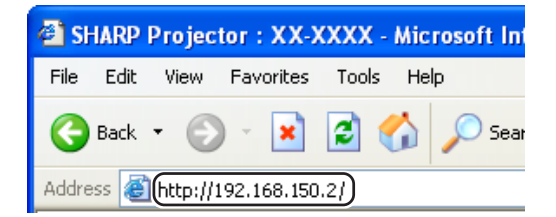

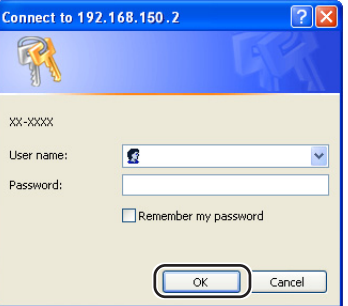

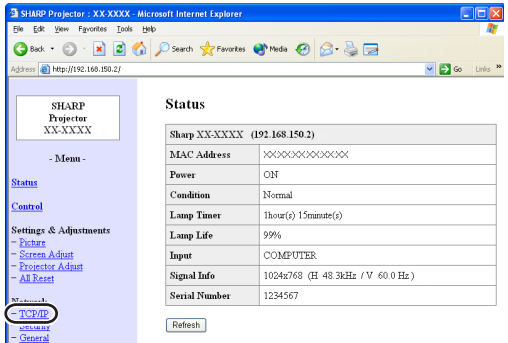

#### <span id="page-13-0"></span>**4 Aparecerá la pantalla de ajuste de TCP/IP, listo para los ajustes de la red para el proyector.**

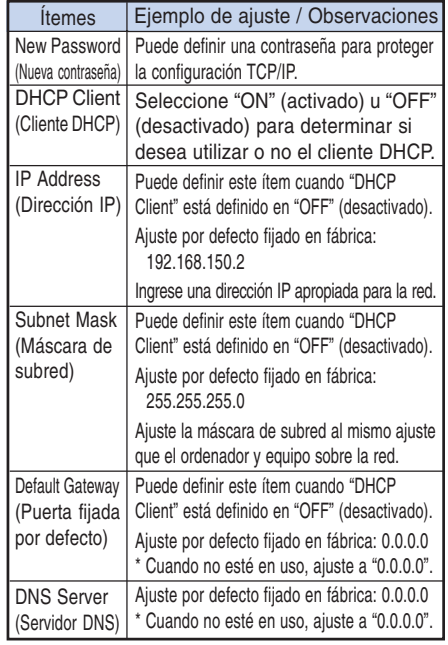

## **Nota**

- ∑ Confirme el segmento de la red existente (grupo de dirección IP), para evitar ajustar una dirección IP que duplique las direcciones IP de otro equipo u ordenador de la red. Si "192.168.150.2" no se usa en la red teniendo una dirección IP de "192.168.150.XXX", no tiene que cambiar la dirección IP del proyector.
- ∑ Para los detalles acerca de cada ajuste, consulte con su administrador de red.

### **5 Haga clic en el botón "Apply".**

- **6 Aparecen los valores de ajuste. Confirme que los valores están ajustados apropiadamente, y luego haga clic en el botón "Confirm".**
- ∑ Cierre el explorador.
- ∑ Esto completa los ajustes de red.

#### ∑ Después de ajustar los ítemes, espere durante 10 segundos y luego vuelva a acceder.

∑ Cambie la dirección IP de la configuración del ordenador a su dirección original, dirección que debería haber anotado en el Paso 6-1 de la página **[12](#page-11-0)** y, a continuación, conecte el ordenador y el proyector a la red.

#### Network - TCP/IP

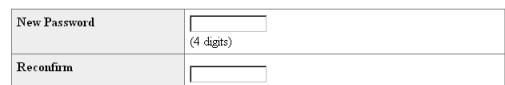

This password is for protection of the TCP/IP setting Apply

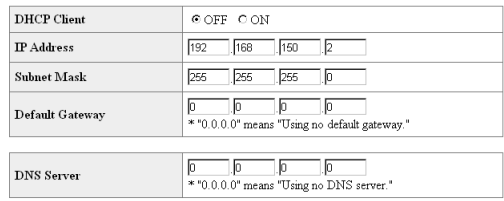

#### Network - TCP/IP

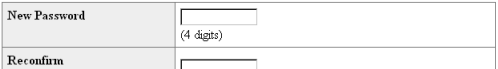

This password is for protection of the TCP/IP setting.

Apply

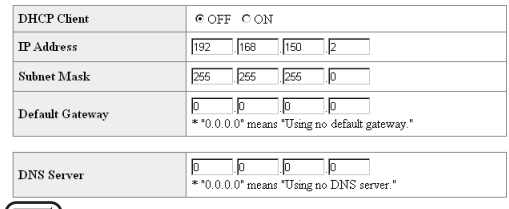

 $\left(\begin{array}{c}\Delta$ pply Refresh

#### Network - TCP/IP

The TCP/IP settings will be changed as below.

 $\begin{tabular}{ll} DHCP Client & : OFF \end{tabular}$  $: 192.168.150.2$ IP Address Subnet Mask : 255.255.255.0  $\label{eq:3} \textbf{Default Gateway}: 0.0.0.0$  ${\rm DNS\;Server} \qquad : 0.0.0.0$ 

 $\mathbb{D}\mathrm{o}$ you want to change the TCP/IP settings?

#### $\bullet \qquad \qquad \bullet$

After you click "Confirm", if you want to continue to operate this projector via<br>the network, please wait for 10 seconds and then re-access to "192.168.150.2"

**14**

## <span id="page-14-0"></span>**Controlando el proyector mediante una red LAN**

**Tras conectar el proyector a su red, introduzca la dirección IP del proyector en la opción "Address" (Dirección) de Internet Explorer (versión 5.0 o superior) utilizando un ordenador conectado a la red para iniciar una pantalla de configuración que habilite el control del proyector a través de la red.**

## **Controlando el proyector usando Internet Explorer (versión 5.0 o posterior)**

**Complete las conexiones al equipo externo antes de iniciar la operación. (Vea las páginas 21 al 25 del manual de manejo del proyector.) Complete la conexión del cable de CA. (Vea la página 25 del manual de manejo del proyector.)**

- ∑ Cuando conecte el proyector a la red LAN, utilice un cable LAN (Categoría 5). Cuando conecte el proyector a un concentrador, utilice un cable recto pasante.
	- **1 Inicie Internet Explorer (versión 5.0 o posterior) sobre el ordenador.**
- **2 Ingrese "http://" seguido por la dirección IP del proyector ajustado mediante el procedimiento en la página [14](#page-13-0) seguido por "/" en "Address", y luego pulse la tecla "Enter".**
	- ∑ Cuando "DHCP Client" (Cliente DHCP) esté definido en "OFF" (desactivado) en el proyector, la dirección IP es 192.168.150.2. Si no ha cambiado la dirección IP en **"3. Ajustando una conexión de red para el proyector"** (páginas **[13](#page-12-0)**-**14**), ingrese "http://192.168.150.2/".
- **3 Aparece una pantalla para controlar el proyector, listo para realizar varias condiciones de estado, control y ajustes.**

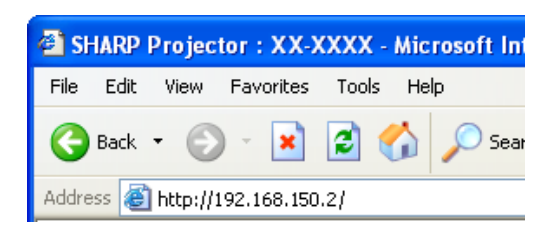

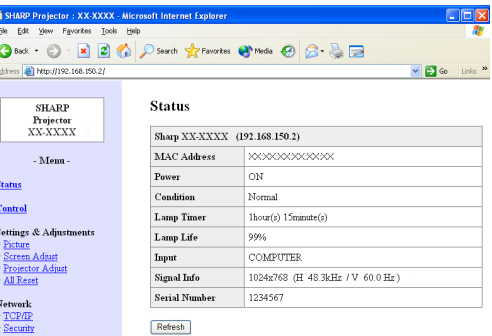

## <span id="page-15-0"></span>**Confirmando el estado del proyector (Status)**

#### **Status**

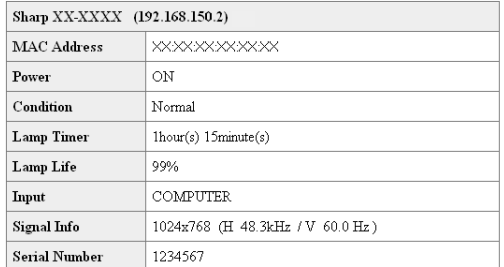

#### Refresh

**Sobre esta pantalla, puede confirmar el estado del proyector. También puede confirmar los ítemes siguientes:**

- ∑ **MAC Address (Dirección MAC)**
- ∑ **Power (Alimentación)**
- ∑ **Condition (Condición)**
- ∑ **Lamp Timer (Temporizador de lámpara)**
- ∑ **Lamp Life (Duración de lámpara)**
- ∑ **Input (Entrada)**
- ∑ **Signal Info (Información de señal)**
- ∑ **Serial Number (Número de serie)**

## **Nota**

- ∑ Si hace clic en el botón "Refresh" antes de que la pantalla se visualice completamente, se visualizará un mensaje de error ("Server Busy Error" (¡Error! El servidor está ocupado)). Espere un momento y luego opere de nuevo.
- ∑ Para los detalles acerca de cada ítem, consulte el manual de manejo del proyector.

## **Controlando el proyector (Control)**

#### Control

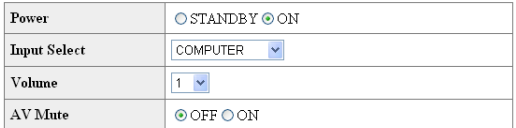

Refresh

**Sobre esta pantalla, puede realizar el control del proyector. También puede controlar los ítemes siguientes:**

- ∑ **Power (Alimentación)**
- ∑ **Input Select (Selección de entrada)**
- ∑ **Volume (Volumen)**
- ∑ **AV Mute (Silenciamiento de AV)**

- ∑ Si hace clic en el botón "Refresh" antes de que la pantalla se visualice completamente, se visualizará un mensaje de error ("Server Busy Error" (¡Error! EI servidor está ocupado) ). Espere un momento y luego opere de nuevo.
- ∑ No puede operar esta página mientras el proyector generando una advertencia.
- ∑ Mientras el proyector está en el modo de espera, puede controlar "Power ON".
- ∑ Para los detalles acerca de cada ítem, consulte el manual de manejo del proyector.

## <span id="page-16-0"></span>**Configurando y ajustando el proyector (Settings & Adjustments)**

#### **Ejemplo: Visualización de pantalla "Picture" para COMPUTER (ORDENADOR).**

Settings & Adjustments -Picture COMPUTER

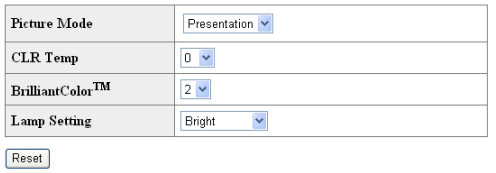

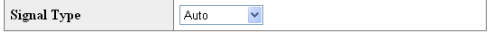

#### Refresh

**Sobre estas pantallas, puede realizar las configuraciones o ajustes del proyector. Puede configurar o ajustar los ítemes siguientes:**

- ∑ **Picture Mode (Modo de imagen)**
- ∑ **CLR Temp (Temp Clr)**
- ∑ **BrilliantColorTM**
- ∑ **Progressive (Video)(Progresivo (Vídeo))**
- ∑ **Lamp Setting (Ajuste luz)**
- ∑ **Resolution Setting (Ajuste de resolución)**
- ∑ **Signal Type (Computer, DVI)(Tipo de señal (Ordenador, DVI))**
- ∑ **Dynamic Range (DVI) (Margen dinamico (DVI))**
- ∑ **Video System (Video)(Sistema de vídeo (Vídeo))**
- ∑ **Resize (Cambio tamaño)**
- ∑ **Auto Keystone (Corr. trap. Auto)**
- ∑ **OSD Display (Visualizador)**
- ∑ **Background (Fondo)**
- ∑ **Setup Guide (Guía config.)**
- ∑ **Projection Mode (Modo de proyección)**
- ∑ **OSD Language (Idioma OSD)**
- ∑ **Auto Sync (Sinc.auto.)**
- ∑ **Auto Power Off (Desconex automát)**
- ∑ **Auto Restart (Reinicio automático)**
- ∑ **System Sound (Sonido de sist.)**
- ∑ **Internal Speaker (Altavoz interno)**
- ∑ **Audio Input (Entrada de audio)**
- ∑ **RS-232C Speed (Velocidad RS-232C)**
- ∑ **Fan Mode (Modo vent.)**
- ∑ **All Reset (Reposicionar todo)**

## **Nota**

- ∑ Si hace clic en el botón "Refresh" antes de que la pantalla se visualice completamente, se visualizará un mensaje de error ("Server Busy Error" (¡Error! EI servidor está ocupado) ). Espere un momento y luego opere de nuevo.
- ∑ No puede operar esta página mientras el proyector está en la condición de calentamiento.
- ∑ Para los detalles acerca de cada ítem, consulte el manual de manejo del proyector.

## **Ajustando la seguridad (Network – Security)**

#### Network - Security

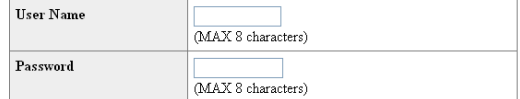

.<br>This user name / password is for accessing via Web browser and Telnet. .<br>You will need to re-login with the new user name / new password after you change the user name / password.

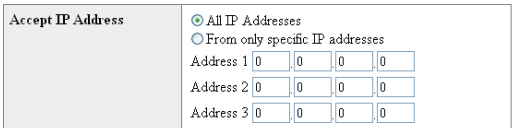

Apply

Refresh

#### **Sobre esta pantalla, puede realizar los ajustes relacionados a la seguridad.**

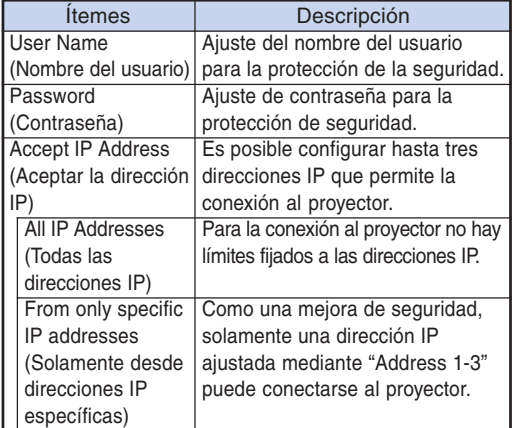

- ∑ El nombre de usuario y contraseña pueden tener hasta 8 caracteres.
- ∑ Puede ingresar los caracteres siguientes: a-z, A-Z, 0-9, -, \_

## <span id="page-17-0"></span>**Realizando ajustes generales para la red (Network - General)**

#### Network - General

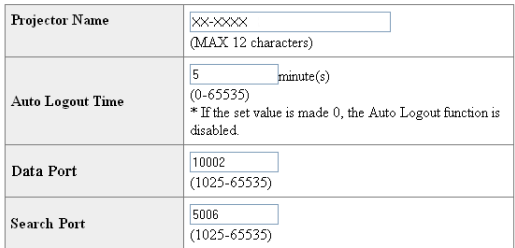

Apply

Refresh

**Sobre esta pantalla, puede realizar los ajustes generales relacionados a la red.**

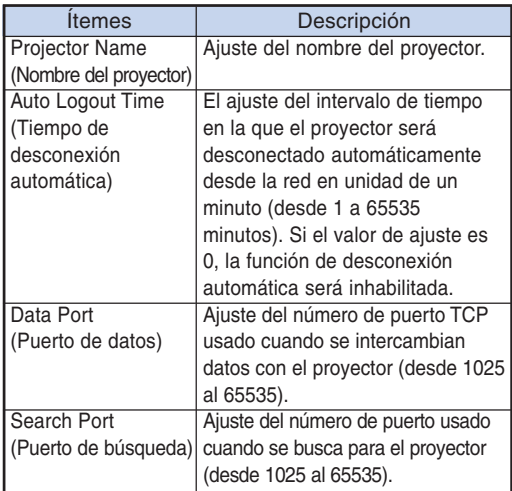

**Después de hacer clic en el botón "Apply", aparecerán los valores de ajuste. Confirme que los valores están ajustados adecuadamente, y luego haga clic en el botón "Confirm".**

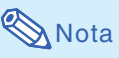

- ∑ Después de ajustar los ítemes, espere durante 10 segundos y luego vuelva a acceder.
- ∑ El nombre del proyector puede tener hasta 12 caracteres.
- ∑ Puede ingresar los caracteres siguientes: A-Z, 0-9, -, \_, (,), (espacio) (Cuando se ingresa "a-z", son convertidos automáticamente a "A-Z".)

## **Ajustando para enviar un correo cuando se produce un error (Mail – Originator Settings)**

#### Mail - Originator Settings

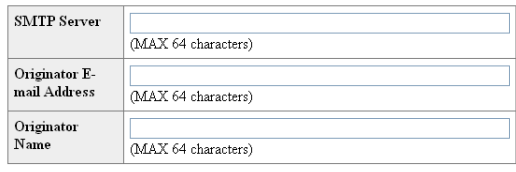

Apply

Refresh

**Sobre esta pantalla, se pueden realizar los ajustes para enviar el correo electrónico para informar cuando el proyector ha generado un error.**

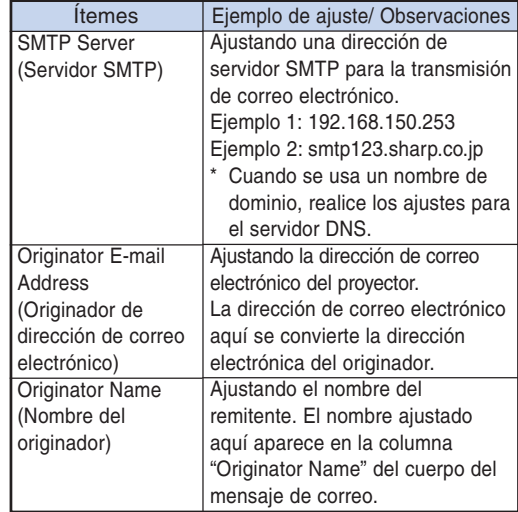

## **Nota**

- ∑ Servidor SMTP, el originator de direcciów de correo electrónico y el nombre del originador puede tener hasta 64 caracteres.
- ∑ Puede ingresar los caracteres siguientes:

Servidor SMTP y Originador de dirección de correo electrónico :

a-z, A-Z, 0-9, !, #, \$, %, &, \*, +, -, /, =, ?, ^, {, |, }, ~, \_,',  $\theta$ ,

(Puede ingresar "@" a "Originator E-mail Address" solamente una vez.)

Nombre del originador :

a-z, A-Z, 0-9, -, \_, (,), (espacio)

∑ Si los ajustes de **"3. Ajustando una conexión de red para el proyector"** (páginas **[13](#page-12-0)** y **[14](#page-13-0)**) no están fijados correctamente, no podrá enviarse correo electrónico.

## <span id="page-18-0"></span>**Ajustando los ítemes de error y direcciones del destino a la que se envía el correo electrónico, cuando se produce un error (Mail – Recipient Settings)**

#### **Mail - Recipient Settings**

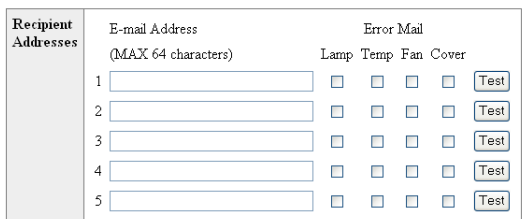

Apply

Refresh

**Sobre esta pantalla, puede ingresar los destinos de correo electrónico a la cual se envía la notificación de error (ítemes de error) de los correos electrónicos.**

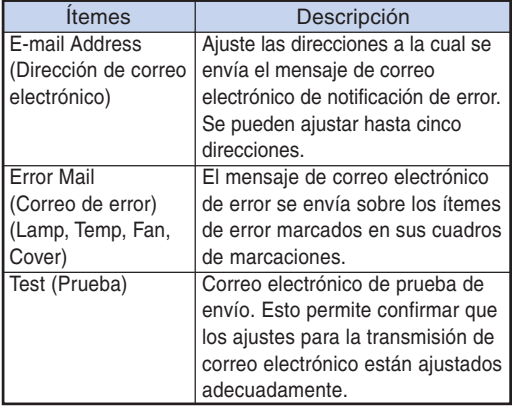

## **Nota**

- ∑ Una dirección de correo electrónico puede tener hasta 64 caracteres.
- ∑ Puede ingresar los caracteres siguientes: a-z, A-Z, 0-9, !, #, \$, %, &,  $*$ ,  $*$ ,  $-$ ,  $/$ ,  $=$ ,  $?$ ,  $\wedge$ ,  $\{$ ,  $\}$ ,  $\}, \tilde{\ }$ ,  $\_$ ,  $\_$ ,  $\,$ ,  $\otimes$ ,

(Puede ingresar "@" solamente una vez.)

∑ Para los detalles acerca de los ítemes de error, consulte el manual de manejo del proyector.

## **Configuración de ítemes de error y la URL que se mostrará cuando se produzca un error (Service & Support – Access URL)**

#### Service & Support - Access URL Registration

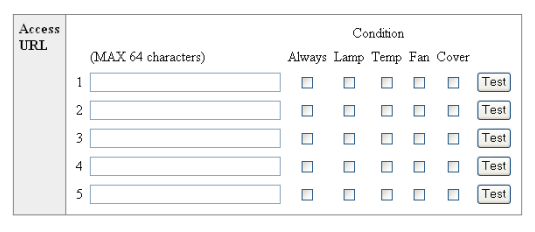

Apply

Refresh

#### **En esta pantalla puede realizar la configuración de la URL y los ítemes de error que se mostrarán cuando el proyector genere un error.**

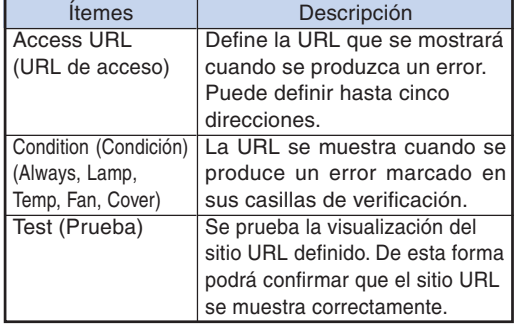

#### **Ejemplo de la pantalla cuando se produce un error**

#### **Status**

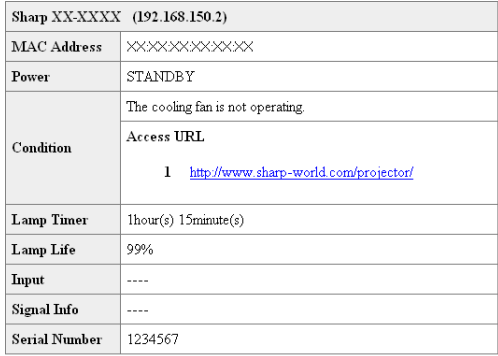

Refresh

## <span id="page-19-0"></span>**Ajustando el proyector usando un terminal RS-232C o Telnet**

**Conecte el proyector a un ordenador que utilice un terminal RS-232C o Telnet, y abra "SETUP MENU" (MENÚ DE CONFIGURACIÓN) en el ordenador para llevar a cabo los ajustes para el proyector.**

### **Cuando se conecta usando un terminal RS-232C**

**1 Emulador de terminal de propósito general de lanzamiento. 2 Ingrese los ajustes para el terminal RS-232C del emulador del terminal de la manera siguiente.** Baud Rate (Régimen de baudios): 9600 bps\* Data Length (Longitud de datos) : 8 bit Parity Bit (Bit de paridad) : Ninguno Stop Bit (Bit de parada) : 1 bit Flow Control (Control de flujo) : Ninguno \* Este es el ajuste por defecto fijado en fábrica. Si el valor de régimen de baudios para el proyector ha sido cambiado, ajuste el régimen de baudios aquí de acuerdo al valor cambiado en el proyector. **3 Ingrese "PJS11234" y pulse la tecla "Enter". 4 Se visualiza "OK". Ingrese "PJS25678" y pulse la tecla "Enter" dentro de 10 segundos. 5 Se visualiza "User Name:" (Nombre del usuario). Ingrese el nombre de usuario y pulse la tecla "Enter".** ∑ Si un nombre de usuario aun no ha sido ajustado, solamente pulse la tecla "Enter". **6 Se visualiza "Password:" (Contraseña). Ingrese la contraseña y pulse la tecla "Enter".** ∑ Si una contraseña aun no ha sido ajustada, solamente pulse la tecla "Enter".

### **7 Ingrese "setup" y pulse la tecla "Enter".**

∑ Se visualizará SETUP MENU.

#### ▼**SETUP MENU**

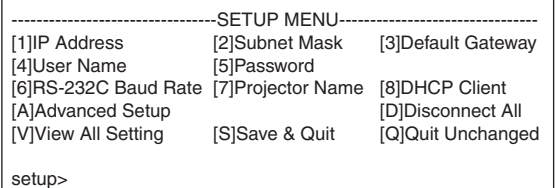

- ∑ El nombre de usuario y contraseña no están fijados en los ajustes por defecto fijados en fábrica.
- ∑ Si el nombre de usuario o contraseña son ingresados incorrectamente tres veces, se saldrá de SETUP MENU.

## **Ajustando el proyector usando un terminal RS-232C o Telnet**

## <span id="page-20-0"></span>**Cuando se conecta usando Telnet**

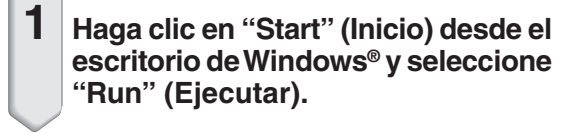

**2 Ingrese "telnet 192.168.150.2" en el cuadro de texto que se abre (si la dirección IP del proyector es 192.168.150.2.).**

**3 Haga clic en el botón "OK".**

- **4 Se visualiza "User Name:" (Nombre del usuario). Ingrese el nombre de usuario y pulse la tecla "Enter".**
	- ∑ Si un nombre de usuario aun no ha sido ajustado, solamente pulse la tecla "Enter".
- **5 Se visualiza "Password:" (Contraseña). Ingrese la contraseña y pulse la tecla "Enter".**
	- ∑ Si una contraseña aun no ha sido ajustada, solamente pulse la tecla "Enter".
- **6 Ingrese "setup" y pulse la tecla "Enter".**
	- Se visualizará SETUP MENU.

#### ▼**SETUP MENU**

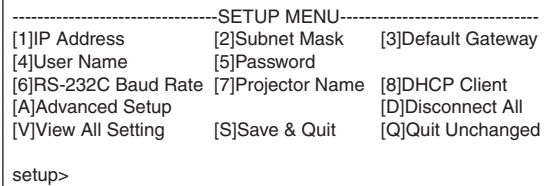

- ∑ Si la dirección IP ha sido cambiada, asegúrese de ingresar la dirección IP nueva en el paso 2.
- ∑ El nombre de usuario y contraseña no son ajustados en los ajustes por defecto fijados en fábrica.
- ∑ Si el nombre de usuario o contraseña son ingresados incorrectamente en los pasos 4 o 5, se saldrá de SETUP MENU.

## <span id="page-21-0"></span>**SETUP MENU**

#### **(Menú de configuración) (Menú principal)**

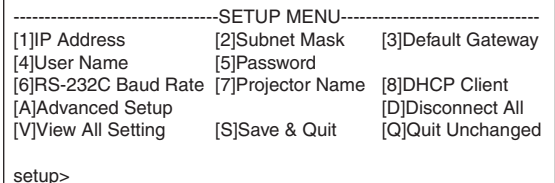

- **[1] IP Address (Dirección IP)** Ajustes de dirección IP (página **[25](#page-24-0)**).
- **[2] Subnet Mask (Máscara de subred)** Ajustes de máscara de subred (página **[25](#page-24-0)**).
- **[3] Default Gateway (Compuerta fijada por defecto)** Ajustes de compuerta fijado por defecto (página **[25](#page-24-0)**).
- **[4] User Name (Nombre de usuario) (Ajuste por defecto fijado en fábrica: No requerido).** Ajuste de nombre de usuario para protección de seguridad (página **[25](#page-24-0)**).
- **[5] Password (Contraseña) (Ajuste por defecto fijado en fábrica: No requerido).** Ajuste de contraseña para protección de seguridad (página **[26](#page-25-0)**).
- **[6] RS-232C Baud Rate (Régimen de baudios de RS-232C) (Ajuste por defecto fijado en fábrica: 9600).** Ajustes de régimen de baudios para los terminales RS-232C (página **[26](#page-25-0)**).
- **[7] Projector Name (Nombre de proyector)** Es posible asignar un nombre de proyector (página **[26](#page-25-0)**).
- **[8] DHCP Client (Cliente DHCP)** Configuración del cliente DHCP (página **[26](#page-25-0)**).
- **[A]Advanced Setup (Configuración avanzada)** Ingresa el menú ADVANCED SETUP MENU (página **[27](#page-26-0)**).
- **[D]Disconnect All (Desconexión completa)** Desconecta todos las conexiones (página **[27](#page-26-0)**).
- **[V] View All Setting (Visualización de todos los ajustes)** Visualiza todos los valores de ajuste (página **[23](#page-22-0)**). También puede usarse con el menú ADVANCED SETUP MENU.
- **[S]Save & Quit (Guardar y salir)** Almacena los valores ajustados y sale del menú (página **[24](#page-23-0)**).
- **[Q]Quit Unchanged (Salir sin cambiar)** Sale del menú sin almacenar los valores de ajuste (página **[24](#page-23-0)**).

## **Nota**

∑ Cuando "DHCP Client" (Cliente DHCP) está definido en "OFF" (desactivado) en el proyector: IP address : 192.168.150.2 Subnet mask : 255.255.255.0 Default gateway : 0.0.0.0

## **ADVANCED SETUP MENU**

**(Menú de configuración avanzada)**

#### ▼**SETUP MENU** ▼**ADVANCED SETUP MENU**

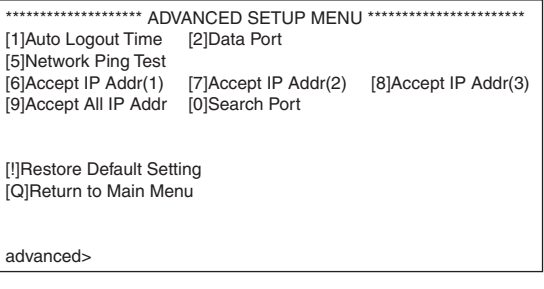

**[1] Auto Logout Time (Tiempo de desconexión automática) (Ajuste por defecto fijado en fábrica : 5 minutos).**

Ajuste de tiempo hasta la desconexión automática de la conexión de red (página **[27](#page-26-0)**).

**[2] Data Port (Puerto de datos) (Ajuste por defecto fijado en fábrica : 10002)**

Ajustando el número de puerto TCP cuando se intercambia un dato (página **[27](#page-26-0)**).

- **[5] Network Ping Test (Prueba ping de red)** Es posible confirmar que una conexión de red entre el proyector y un ordenador, etc. está funcionando normalmente (página **[28](#page-27-0)**).
- **[6] Accept IP Addr(1) (Aceptar dirección IP (1))**
- **[7] Accept IP Addr(2) (Aceptar dirección IP (2))**
- **[8] Accept IP Addr(3) (Aceptar dirección IP (3))**
- **[9] Accept All IP Addr (Aceptar todas las direcciones IP (Ajuste por defecto fijado en fábrica : Aceptar todo))** Para una mejor seguridad, es posible configurar hasta tres direcciones IP, que permitan la conexión al proyector. Las direcciones IP ajustadas pueden ser canceladas usando [9] Accept All IP Addr (página **[28](#page-27-0)**).
- **[0] Search Port (Puerto de búsqueda) (Ajuste por defecto fijado en fábrica : 5006).** Ajuste del número de puerto usado cuando se busca el proyector (página **[29](#page-28-0)**).
- **[!] Restore Default Setting (Restaurar el ajuste fijado por defecto)**

Restaura todos los valores de ajuste que pueden ajustarse usando el menú al estado fijado por defecto (página **[29](#page-28-0)**).

**[Q]Return to Main Menu (Retorno al menú principal)** Retorno al menú SETUP MENU principal (página **[29](#page-28-0)**).

<span id="page-22-0"></span>**Ingrese el número o símbolo del ítem a ser seleccionado sobre "SETUP MENU" (Menú de configuración). Cuando ajuste, ingrese los detalles a ser ajustados. El ajuste se lleva a cabo de un ítem a la vez, y se almacena al final.**

## **Visualizando una lista de detalles de ajuste ([V]View All Setting)**

#### ▼**SETUP MENU**

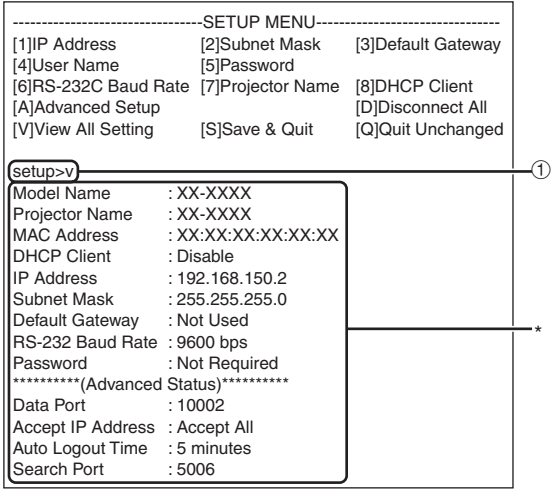

1 **Ingrese "v" y pulse la tecla "Enter".** Visualiza todos los valores de ajuste (\*).

## **Ítemes de ajuste**

Ejemplo: Cuando ajuste una dirección IP (cambie desde 192.168.150.2 a 192.168.150.3).

#### ▼**SETUP MENU**

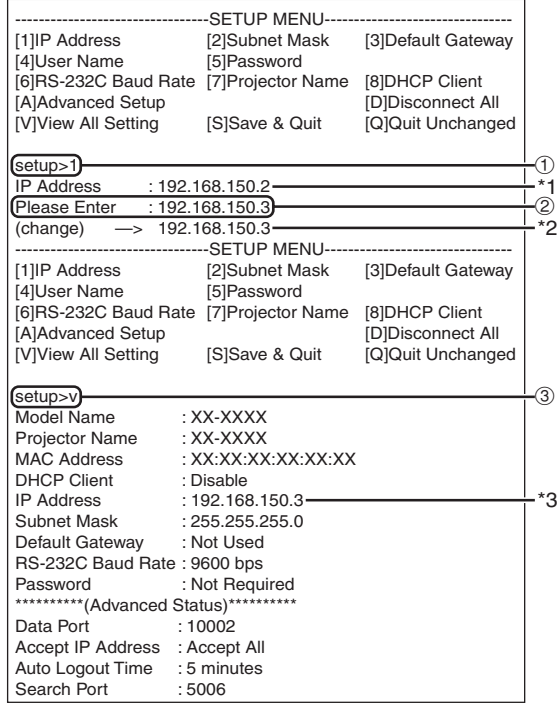

- 1 **Ingrese "1" (número de ítem a ser ajustado), y pulse la tecla "Enter".**
	- Visualiza la dirección IP actual (\*1).
- 2 **Ingrese la dirección IP a ser ajustada y pulse la tecla "Enter".**
	- Visualiza la dirección IP después del cambio (\*2).
- 3 **Ingrese "v" y pulse la tecla "Enter" para verificar la lista de detalles de ajuste.** La dirección IP está siendo cambiada (\*3).

## **A**Nota

- ∑ La verificación de la lista de detalles de ajuste puede ser omitida.
- ∑ El ajuste de detalles no estará en efecto hasta que haya sido almacenado (página **[24](#page-23-0)**).
- ∑ Si se ingresa un número inválido, se visualizará un mensaje de error ("Parameter Error!" (Error en parámetro)).

## <span id="page-23-0"></span>**Guardar los ajustes y salir ([S]Save & Quit)**

Almacena los valores de ajuste y sale del menú.

#### ▼**SETUP MENU**

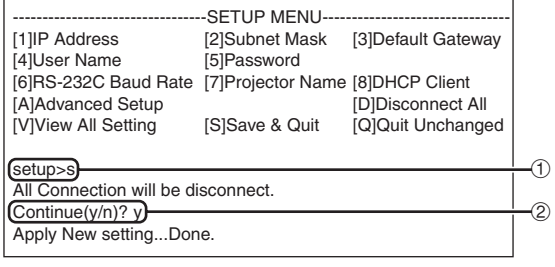

1 **Ingrese "s" y pulse la tecla "Enter".**

2 **Ingrese "y" y pulse la tecla "Enter".**

## **Salir sin almacenar los ajustes ([Q]Quit Unchanged)**

Sale del menú sin almacenar los valores de ajuste.

#### ▼**SETUP MENU**

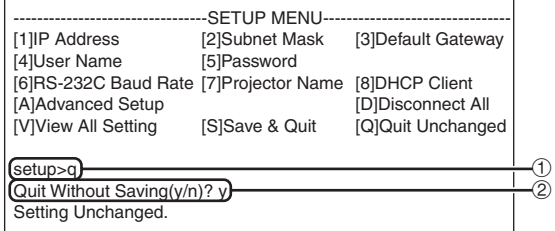

- 1 **Ingrese "q" y pulse la tecla "Enter".**
- 2 **Ingrese "y" y pulse la tecla "Enter".**

<span id="page-24-0"></span>**Se explicará el procedimiento de ajuste para cada ítem. Para el procedimiento básico, consulte "Ítemes de ajuste" en la página [23](#page-22-0).**

## **Ajuste de dirección IP ([1]IP Address)**

Ajuste de dirección IP.

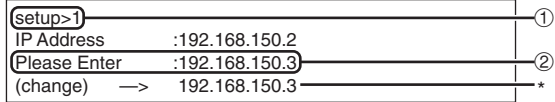

- 1 **Ingrese "1" y pulse la tecla "Enter".**
- 2 **Ingrese el valor numérico a ser ajustado y pulse la tecla "Enter".**

Visualiza la dirección IP después del cambio (\*).

## **Ajustando la máscara de subred ([2]Subnet Mask)**

Ajustando la máscara de subred.

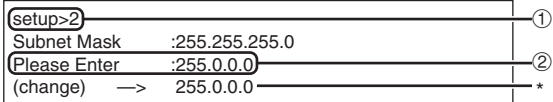

1 **Ingrese "2" y pulse la tecla "Enter".**

2 **Ingrese el valor numérico a ser ajustado y pulse la tecla "Enter".**

Visualiza la máscara de subred después del cambio (\*).

### **Ajustando la compuerta fijada por defecto ([3]Default Gateway)**

Ajustando la compuerta fijada por defecto.

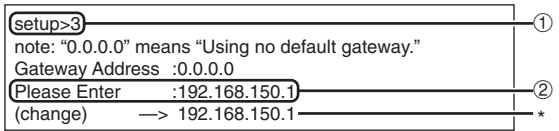

- 1 **Ingrese "3" y pulse la tecla "Enter".**
- 2 **Ingrese el valor numérico a ser ajustado y pulse la tecla "Enter".** Visualiza la dirección de compuertas después del cambio (\*).

## **Nota**

∑ Si los valores para la dirección IP, máscara de subred o compuerta del proyector han sido cambiados mediante Telnet, el ordenador no puede ser conectado al proyector dependiendo en los ajustes de red del ordenador.

## **Ajustando el nombre del usuario ([4]User Name)**

Llevando a cabo la protección de seguridad usando un nombre de usuario.

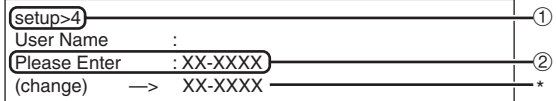

1 **Ingrese "4" y pulse la tecla "Enter".**

2 **Ingrese el nombre de usuario y pulse la tecla "Enter".**

Visualiza el nombre de usuario ajustado (\*).

## **Nota**

- ∑ El nombre del usuario puede tener hasta 8 caracteres.
- ∑ Puede ingresar los caracteres siguientes: a-z, A-Z, 0-9, -,
- ∑ En el estado fijado por defecto, el nombre de usuario no está ajustado.

**25**

## <span id="page-25-0"></span>**Ajustando la contraseña ([5]Password)**

Llevando a cabo la protección de seguridad usando una contraseña.

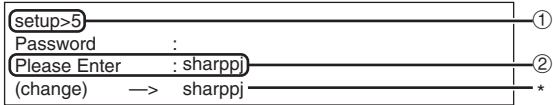

#### 1 **Ingrese "5" y pulse la tecla "Enter".**

2 **Ingrese la contraseña y pulse la tecla "Enter".** Visualiza la contraseña ajustada (\*).

## **Nota**

- ∑ La contraseña puede tener hasta 8 caracteres.
- ∑ Puede ingresar los caracteres siguientes:  $a-z$ ,  $A-Z$ ,  $0-9$ ,  $-z$ ,
- ∑ En el estado fijado por defecto, la contraseña no está ajustada.

## **Ajustando el régimen de baudios para RS-232C ([6]RS-232C Baud Rate)**

Ajustando el régimen de baudios para los terminales RS-232C.

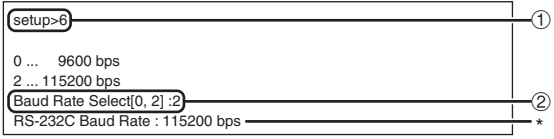

- 1 **Ingrese "6" y pulse la tecla "Enter".** 2 **Seleccione e ingrese el número 0 o 2 y pulse**
- **la tecla "Enter".**

Visualiza el régimen de baudios ajustado (\*).

## **S**Nota

∑ Ajuste el régimen de baudios del proyector al mismo régimen que el usado en el ordenador.

## **Ajustando el nombre del proyector ([7]Projector Name)**

Es posible asignar un nombre de proyector.

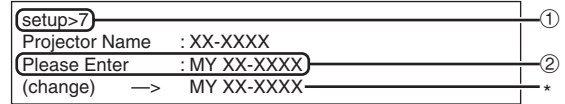

- 1 **Ingrese "7" y pulse la tecla "Enter".** 2 **Ingrese el nombre del proyector (\*).**
	- Visualiza el nombre del proyector ajustado.

## **Nota**

- ∑ El nombre del proyector puede tener hasta 12 caracteres.
- ∑ Puede ingresar los caracteres siguientes: A-Z, 0-9, -, \_, (,), (espacio) (Cuando se ingresa "a-z", son convertidos automáticamente a "A-Z".)
- ∑ Es similar al nombre que ha sido confirmado o ajustado, usando los comandos "PJN0", "PJN1", "PJN2" y "PJN3" de RS-232C.

## **Configuración del cliente DHCP ([8] DHCP Client)**

Configuración del cliente DHCP en "Enable" (habilitado) u "Disable" (deshabilitado).

Ejemplo: Configuración del cliente DHCP en "Enable" (habilitado)

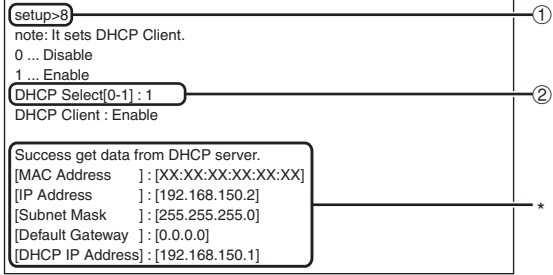

1 **Ingrese "8" y pulse la tecla "Enter".** 2 **Ingrese "1" y pulse la tecla "Enter".** Muestra los valores obtenidos (\*).

## <span id="page-26-0"></span>**Desconectando todas las conexiones ([D]Disconnect All)**

Es posible desconectar todas las conexiones TCP/ IP actualmente reconocidas por el proyector. Aun si el puerto de redirección COM está fijo en el estado ocupado debido a un problema, es posible forzar de nuevo el estado de listo (operación) llevando a cabo esta desconexión.

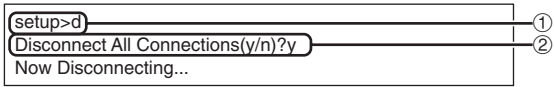

1 **Ingrese "d" y pulse la tecla "Enter".** 2 **Ingrese "y" y pulse la tecla "Enter".**

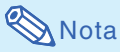

∑ Si se realiza la desconexión de todas las conexiones la conexión al proyector mediante la red será desconectada forzosamente.

## **Ingresando el menú AD-VANCED SETUP MENU ([A]Advanced Setup)**

Ingresa ADVANCED SETUP MENU (Menú de configuración avanzada).

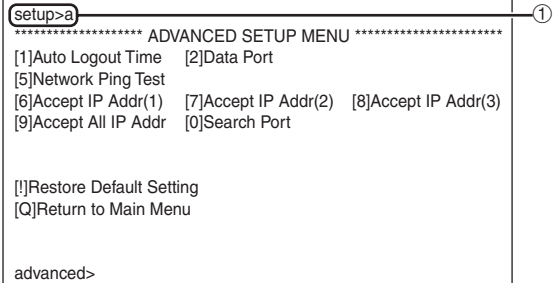

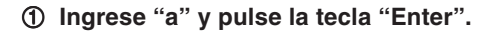

## **Ajustando el tiempo de desconexión automática (ADVANCED[1]Auto Logout Time)**

Si no se realiza ningún ingreso luego de un tiempo fijado, el proyector se desconecta automáticamente de la conexión de la red, usando la función de desconexión automática. Es posible ajustar el tiempo hasta que el proyector se desconecte automáticamente, en unidades de un minuto (desde 1 a 65535 minutos).

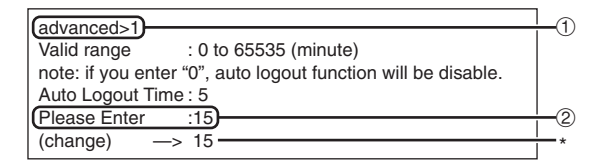

- 1 **Ingrese "1" y pulse la tecla "Enter".**
- 2 **Ingrese el valor numérico y pulse la tecla "Enter".** Visualiza el valor numérico ajustado (\*). ----------

## **Nota**

- ∑ Si valor ajustado es 0, la función de desconexión automática se encuentra inhabilitada.
- ∑ Si introduce un numero inválido, aparecerá un mensaje de error ("Parameter Error!" (Error en parámetro)) y la pantalla volverá a ADVANCED SETUP MENU.

## **Ajustando el puerto de datos (ADVANCED[2]Data Port)**

El número de puerto TCP puede ajustarse entre 1025 y 65535.

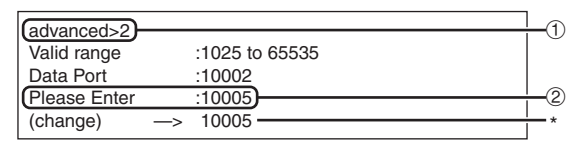

- 1 **Ingrese "2" y pulse la tecla "Enter".**
- 2 **Ingrese el valor numérico y pulse la tecla "Enter".** Visualiza el valor numérico ajustado (\*).

## **A**Nota

∑ Ajuste de acuerdo a lo que sea necesario. Normalmente, se usa con el ajuste por defecto fijado en fábrica.

## <span id="page-27-0"></span>**Llevando a cabo la prueba ping de red (ADVANCED[5]Network Ping Test)**

Es posible confirmar que una conexión de red entre el proyector y un ordenador, etc. está funcionando normalmente.

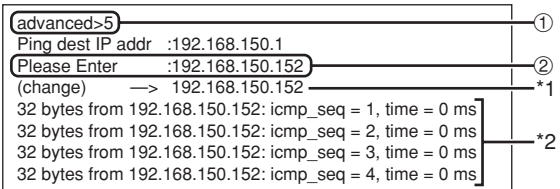

1 **Ingrese "5" y pulse la tecla "Enter".**

2 **Ingrese la dirección IP del dispositivo a ser probado y pulse la tecla "Enter".**

Visualiza la dirección IP ingresada (\*1). Visualiza el resultado de la prueba (\*2).

## **Nota**

- ∑ Si se pulsa la tecla "Enter" sin ingresar una dirección IP, se ingresa la dirección IP de destino ping usada previamente.
- ∑ Si hay una falla con la conexión, se visualizará "Error: No answer" (¡Error! No hay respuesta) después de un nuevo intento de 5 segundos. En este caso, confirme los ajustes para el proyector y el ordenador, y comuníquese con el administrador de su red.

## **Ajuste de aceptación de dirección IP (ADVANCED[6]Accept IP Addr(1) - [8]Accept IP Addr(3))**

Es posible mejorar la seguridad del proyector permitiendo la conexión desde solamente una dirección IP prescrita. Es posible configurar hasta tres direcciones IP que puedan conectarse al proyector.

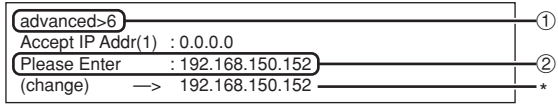

1 **Ingrese "6", "7" u "8" y pulse la tecla "Enter".** 2 **Ingrese el valor numérico y pulse la tecla "Enter".** Visualiza el valor numérico ajustado (\*).

## **Nota**

- ∑ Para invalidar la aceptación de dirección IP que se encuentra ajustada actualmente, ingrese "0.0.0.0".
- ∑ Si hay una o más aceptaciones de dirección IP que esan siendo ajustadas, no se permitirá ninguna conexión desde las direcciones IP que no se encuentren aun ajustadas. Las mismas pueden cancelarse usando [9]Accept All IP Addr.

## **Aceptando todas las direcciones IP (ADVANCED[9]Accept All IP Addr)**

Retire las direcciones IP ajustadas con "Accept IP Addr".

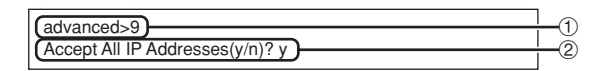

1 **Ingrese "9" y pulse la tecla "Enter".** 2 **Ingrese "y" y pulse la tecla "Enter".**

- ∑ En el punto en el momento en que fue ingresado "y", los valores numéricos para Accept IP Addr(1)-(3) son reposicionados a "0.0.0.0".
- ∑ Si teclea "n", no se alterará el ajuste.

## <span id="page-28-0"></span>**Ajuste puerto de búsqueda (ADVANCED[0]Search Port)**

Ajusta el número de puerto usado cuando se busca el proyector desde la red.

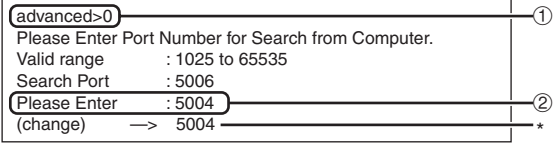

1 **Ingrese "0" y pulse la tecla "Enter".**

2 **Ingrese el valor numérico y pulse la tecla "Enter".** Visualiza el valor numérico ajustado (\*).

-------------------

## **Nota**

∑ Ajuste de acuerdo a lo que sea necesario. Normalmente, se usa con el ajuste por defecto fijado en fábrica.

## **Retorno a los ajustes fijados por defecto (ADVANCED[!]Restore Default Setting)**

Retorna todos los valores de ajuste del menú a la condición fijada por defecto.

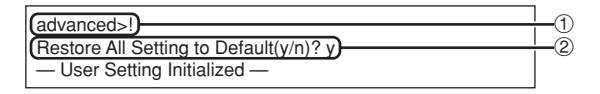

1 **Ingrese "!" y pulse la tecla "Enter".** 2 **Ingrese "y" y pulse la tecla "Enter".**

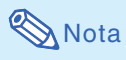

∑ Si los valores para la dirección IP, máscara de subred o compuerta del proyector han sido cambiados mediante Telnet, el ordenador no puede ser conectado al proyector dependiendo en los ajustes de red del ordenador.

## **Retorno al menú principal (ADVANCED[Q]Return to Main Menu)**

Retorna al SETUP MENU (Menú de configuración) principal.

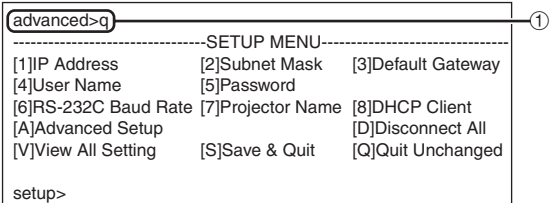

1 **Ingrese "q" y pulse la tecla "Enter".** Retorna al menú SETUP MENU.

## <span id="page-29-0"></span>**Reinicio del temporizador de lámpara del proyector mediante LAN**

**Si el proyector está conectado a una red, es posible utilizar HyperTerminal o un programa de comunicaciones similar para enviar un comando para reiniciar el temporizador de la lámpara. El siguiente ejemplo utiliza Windows® XP como sistema operativo.**

**1 Haga clic en "Start" (Inicio) – "All Programs" (Todos los programas) – "Accessories" (Accesorios) – "Communications" (Comunicaciones) – "HyperTerminal".** ∑ Si no tiene HyperTerminal instalado, consulte el manual de manejo de su equipo. ∑ En función de la configuración de su equipo, es posible que sea necesario introducir el código de área y otros detalles. Escriba la información según sea necesario. **2 Introduzca un nombre en el campo "Name" (Nombre) y haga clic en "OK". 3 Si se le pide que introduzca el código de área, escríbalo en el campo "Area code" (Código de área). En el desplegable "Connect using" (Conectar con), seleccione "TCP/IP (Winsock)" y haga clic en "OK". 4 Introduzca la dirección IP del proyector en el campo "Host address" (Dirección host) (consulte "TCP/IP" en el menú "Red" del proyector), e introduzca el puerto de datos del proyector en el campo "Port number" (Número de puerto) (el ajuste predeterminado**

**de fábrica es "10002"), y haga clic**

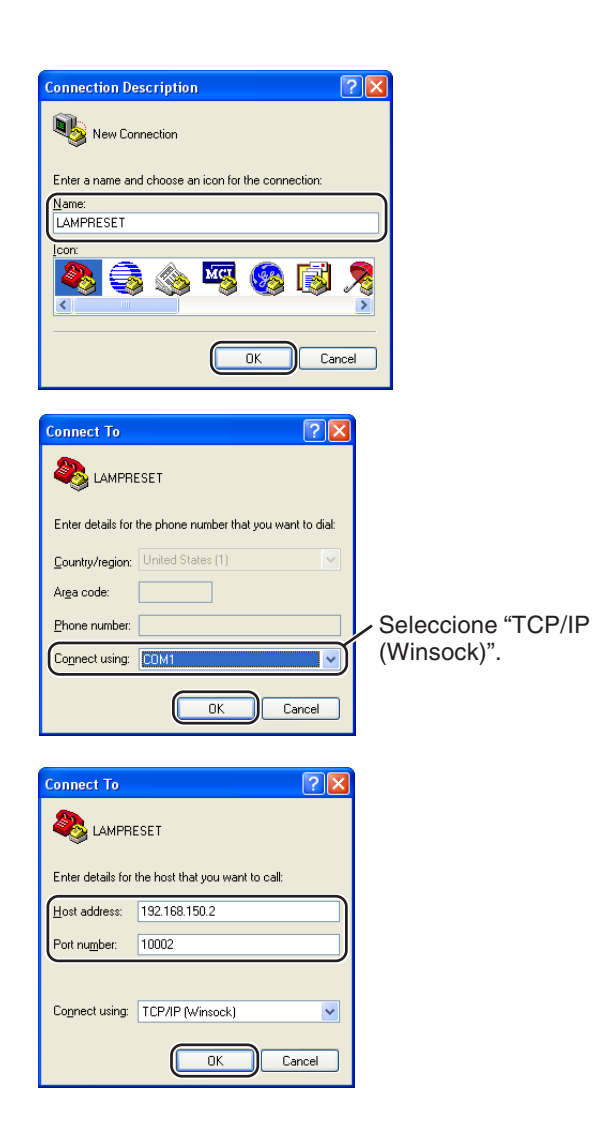

**en "OK".**

### **Reinicio del temporizador de lámpara del proyector mediante LAN**

- **5 Haga clic en "Properties" (Propiedades) en el menú "File" (Archivo).**
- **6 Haga clic en la ficha "Settings" (Configuración) y, a continuación, haga clic en "ASCII Setup" (Configuración ASCII).**

- **7 Active las casillas de verificación que se encuentran junto a "Send line ends with line feeds" (Enviar finales de línea con los avances de línea), "Echo typed characters locally" (Eco de los caracteres escritos localmente) y "Append line feeds to incoming line ends" (Agregar avance de línea al final de cada línea recibida) y haga clic en "OK".**
	- ∑ Aparecerá la ventana de Propiedades LAMPRESET, haga clic en "OK".
- **8 Si se ha definido un nombre de usuario y contraseña para el proyector, introdúzcalos.**
- **9 Envíe el comando de reinicio de la lámpara "LPRE0001".**
	- ∑ Este comando sólo puede enviarse con el proyector en modo espera.
	- ∑ Al recibir "OK", el reinicio de la lámpara se habrá realizado correctamente.

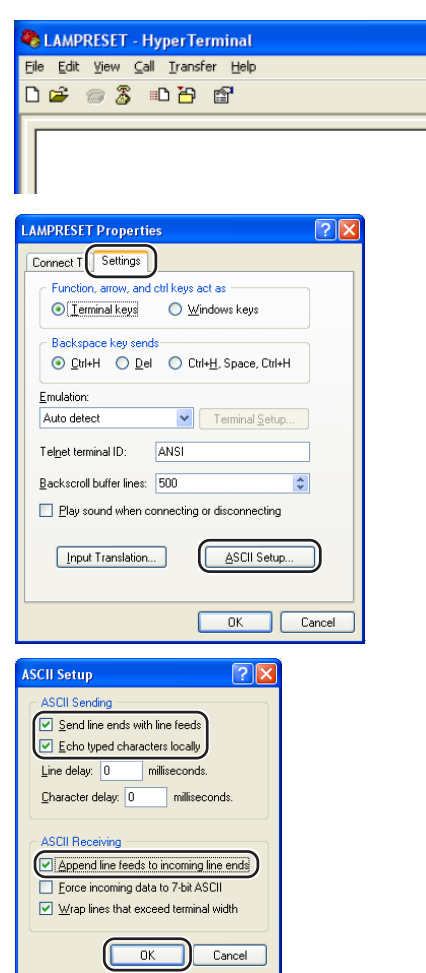

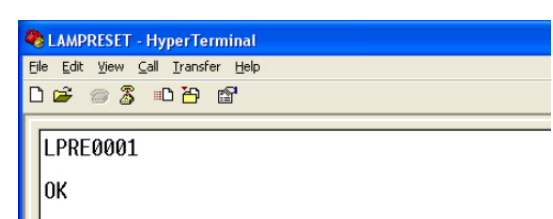

## <span id="page-31-0"></span>**Solución de problemas**

### **La comunicación no puede establecerse con el proyector**

#### **Cuando se conecta el proyector usando una conexión serie**

- \ Compruebe que el terminal RS-232C del proyector y un ordenador o el controlador disponible comercialmente se encuentren conectados correctamente.
- \ Compruebe que el cable RS-232C es un cable de tipo cruzado.
- \ Compruebe que el ajuste del puerto RS-232C para el proyector corresponde al ajuste para el ordenador o el controlador disponible comercialmente.

#### **Cuando se conecta el proyector a un ordenador usando una conexión de red (LAN)**

- \ Compruebe que el conector del cable se encuentre firmemente insertado en el terminal LAN del proyector.
- \ Compruebe que el conector del cable se encuentre firmemente insertado en el puerto LAN de un ordenador o un dispositivo de red de conexión tal como un concentrador.
- \ Compruebe que el cable LAN sea un cable de Categoría 5.
- \ Compruebe que el cable LAN se un cable de tipo cruzado cuando se conecta directamente el proyector a un ordenador.
- \ Compruebe que el cable LAN sea un cable de tipo recto pasante cuando se conecta el proyector con un dispositivo de red de conexión tal como un concentrador.
- \ Compruebe que la fuente de alimentación se encuentre activada para el dispositivo de red de conexión tal com un concentrador, entre el proyector y un ordenador.

#### **Compruebe los ajustes de red para el ordenador y el proyector**

- \ Compruebe los ajustes de red siguientes para el proyector.
	- ∑ IP Address (Dirección IP)
	- Compruebe que la dirección IP para el proyector no se encuentre duplicado en la red.
	- ∑ Subnet Mask (Máscara de subred)

Cuando el ajuste de compuerta para el proyector sea "0.0.0.0" (Sin usar), o el ajuste de compuerta para el proyector y el ajuste de compuerta fijado por defecto para el ordenador sean iguales:

- ∑ Las máscaras de subred para el proyector y el ordenador debe ser iguales.
- ∑ Las partes de la dirección IP mostradas por la máscara de subred para el proyector y el ordenador deben ser las mismas. (Ejemplo)

Cuando la dirección IP es "192.168.150.2" y la máscara de subred es "255.255.255.0" para el proyector, la dirección IP para el ordenador debe ser "192.168.150.X" (X=3-254), y la máscara de subred debe ser "255.255.255.0".

∑ Gateway (Compuerta)

Cuando el ajuste de compuerta para el proyector sea "0.0.0.0" (Sin usar), o el ajuste de compuerta para el proyector y el ajuste de compuerta fijado por defecto para el ordenador sean iguales:

- ∑ Las subredes para el proyector y el ordenador deben ser iguales.
- ∑ Las partes de la dirección IP mostradas en el proyector y en el ordenador deben ser las mismas.

(Ejemplo)

Cuando la dirección IP es "192.168.150.2" y la máscara de subred es "255.255.255.0" para el proyector, la dirección IP para el ordenador debe ser "192.168.150.X" (X=3-254), y la máscara de subred debe ser "255.255.255.0".

## **Nota**

∑ Cuando "DHCP Client" (Cliente DHCP) está definido en "OFF" (desactivado) en el proyector: IP address : 192.168.150.2

Subnet mask : 255.255.255.0

Gateway address : 0.0.0.0 (Sin usar)

∑ Para los ajustes de red para el proyector, consulte a la página **[13](#page-12-0)**.

- \ Para comprobar los ajustes de red para el ordenador realice los pasos siguientes.
	- 1. Abra un indicador de comando (indicador de MS-DOS).
	- ∑ En el caso de Windows® 98 o 98SE: haga clic en "START" (Inicio) ➔ "Programs" (Programas) ➔ "MS-DOS Prompt" (MS-DOS) en orden.
	- ∑ En el caso de Windows® Me: haga clic en "START" (Inicio) ➔ "Programs" (Programas) ➔ "Accessories" (Accesorios) ➔ "MS-DOS Prompt" (MS-DOS) en orden.
	- ∑ En el caso de Windows® 2000: haga clic en "START" (Inicio) ➔ "Programs" (Programas) ➔ "Accessories" (Accesorios) ➔ "Command Prompt" (Símbolo del sistema) en orden.
	- ∑ En el caso de Windows® XP: haga clic en "START" (Inicio) ➔" All Programs" (Todos los programas) ➔ "Accessories" (Accesorios) ➔ "Command Prompt" (Símbolo del sistema) en orden.
	- 2. Después de lanzar el indicador de comando (indicador de MS-DOS), ingrese el comando "ipconfig", y pulse la tecla "Enter".

\*\*\*\*\*\*\*\*\*\*\*\*\*\*\*\*\*\*\*\*\*

**Nota** 

∑ La comunicación puede no ser establecida aun después de llevar a cabo los ajustes de red para el ordenador. En tales casos, reinicie su ordenador.

C:\>ipconfig

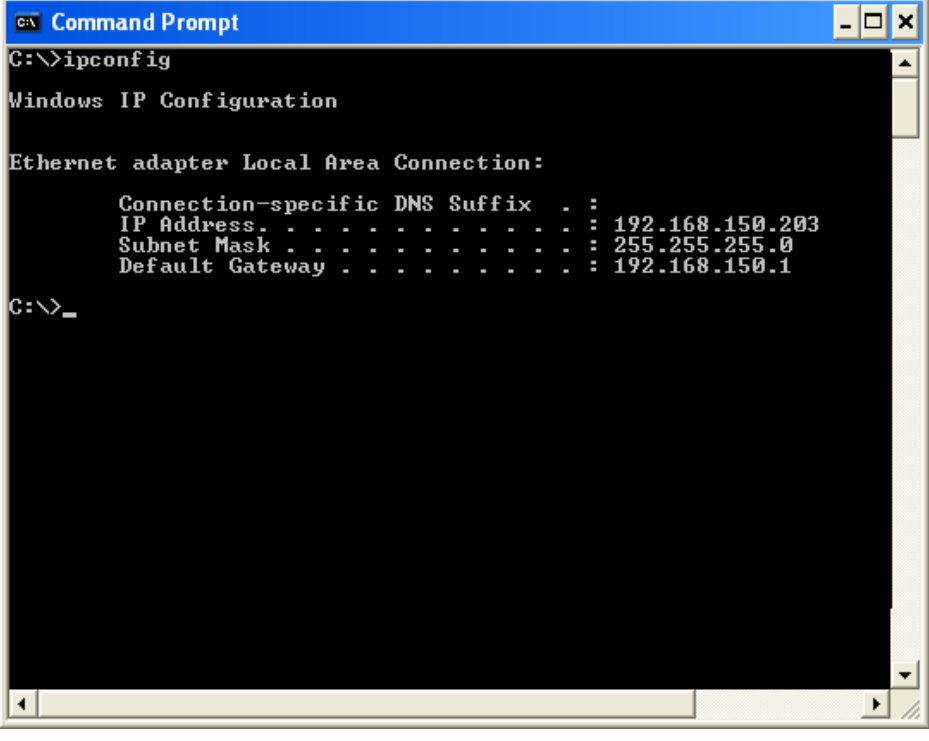

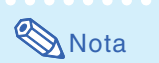

- ∑ Ejemplos de uso de ipconfig
	- C:\>ipconfig /? visualiza cómo usar "ipconfig.exe".

C:\>ipconfig visualiza la dirección IP, máscara de subred y compuerta fijados por defecto ajustados. C:\>ipconfig /all visualiza toda la información de ajuste relacionada a TCP/IP.

3. Para retornar a la pantalla de Windows®, ingrese "exit" y pulse la tecla "Enter".

### **Solución de problemas**

- \ Compruebe si el protocolo "TCP/IP" está operando correctamente usando el comando "PING". También, compruebe si hay alguna dirección IP ajustada.
	- 1. Abra un indicador de comando (indicador de MS-DOS).
		- ∑ En el caso de Windows® 98 o 98SE: haga clic en "START" (Inicio) ➔ "Programs" (Programas) ➔ "MS-DOS Prompt" (MS-DOS) en orden.
		- ∑ En el caso de Windows® Me: haga clic en "START" (Inicio) ➔ "Programs" (Programas) ➔ "Accessories" (Accesorios) ➔ "MS-DOS Prompt" (MS-DOS) en orden.
		- ∑ En el caso de Windows® 2000: haga clic en "START" (Inicio) ➔ "Programs" (Programas) ➔ "Accessories" (Accesorios) ➔ "Command Prompt" (Símbolo del sistema) en orden.
		- ∑ En el caso de Windows® XP: haga clic en "START" (Inicio) ➔"All Programs" (Todos los pragramas) → "Accessories" (Accesorios) → "Command Prompt" (Símbolo del sistema) en orden.
	- 2. Después de lanzar el indicador de comando (indicador MS-DOS), ingrese un comando "PING". Ejemplo de ingreso C:\>Ping XXX.XXX.XXX.XXX "XXX.XXX.XXX.XXX" debe ser ingresado como una dirección IP a ser conectada, tal como la de un proyector.
	- 3. Cuando se conecta normalmente, la visualización será de la manera siguiente. (La pantalla puede ser ligeramente diferente, dependiendo en el tipo de OS (sistema operativo).

<Ejemplo> cuando la dirección IP conectada es "192.168.150.2"

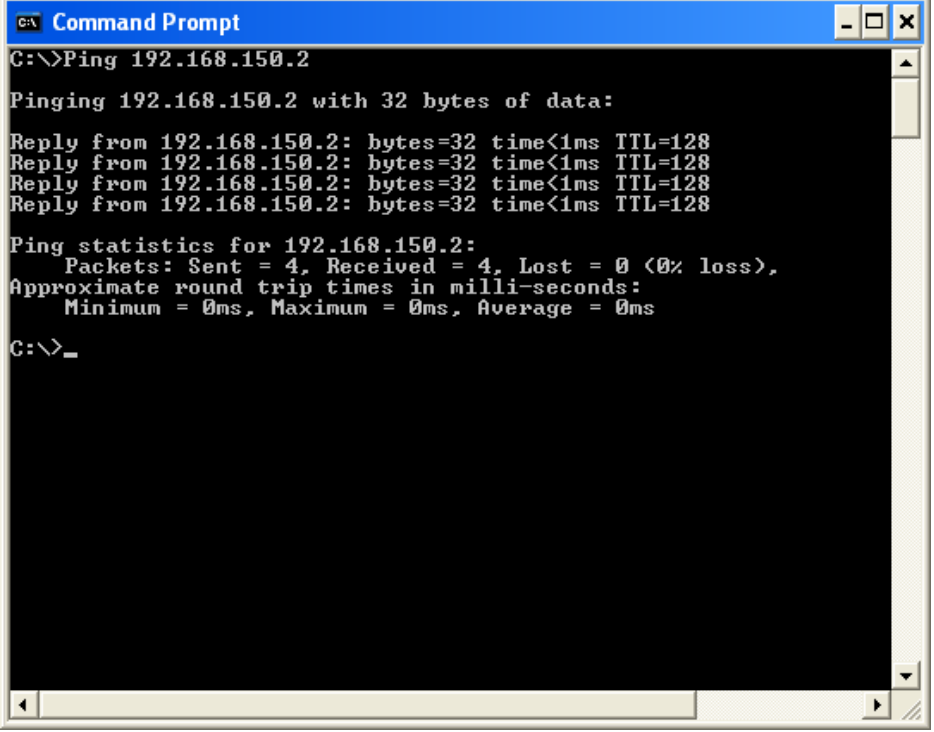

- 4. Cuando no puede enviarse un comando, se visualizará "Request time out". Compruebe de nuevo el ajuste de la red. Si la comunicación aun no puede ser establecida apropiadamente, comuníquese con el administrador de su red.
- 5. Para retornar a la pantalla de Windows®, ingrese "exit" y luego pulse la tecla "Enter".

#### **Una conexión no puede establecerse debido a que ha olvidado su nombre de usuario o su contraseña.**

- \ Inicialice los ajustes. (Vea la página **51** del manual de manejo del proyector.)
- \ Después de la inicialización, lleve a cabo el ajuste de nuevo.